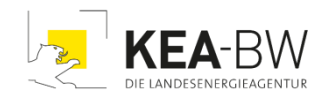

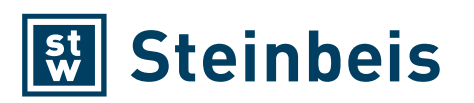

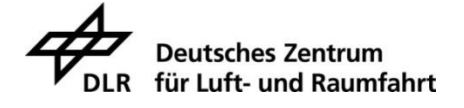

# **Nutzerleitfaden**

Methodischer Ansatz zur Konfiguration von Wärmenetzen mit GIS-Methoden – Trassenberechnung und Grobdimensionierung der Rohrleitungen mit dem ArcGIS-Add-In Wärmenetzanalyst

Dr. Aneta Strzalka Steinbeis-Transferzentrum LOCASYS

Ludwigsburg, Oktober 2020 (überarbeitet im Mai 2022)

# **Impressum**

Die Dokumentation ist Teil des Forschungsprojekts:

#### **ANSWER-Kommunal**

Entwicklung eines standardisierten Analyse- und Ergebnisrasters für Wärmepläne zur Umsetzung der Energiewende im kommunalen Bereich

#### **Projektpartner**

#### **KEA Klimaschutz- und Energieagentur Baden-Württemberg GmbH**

Bereiche Wärmewende und Kommunaler Klimaschutz

Steinbeis-Transferzentrum LOCASYS (Im Unterauftrag von KEA-BW)

H. Böhnisch (Freier Mitarbeiter)

#### **Deutsches Zentrum für Luft- und Raumfahrt (DLR)**

Institut für Vernetze Energiesysteme (VE), Abteilung Energiesystemanalyse

Deutsches Fernerkundungsdatenzentrum (DFD), Abteilung Georisiken und zivile Sicherheit

**Projektlaufzeit:** Januar 2018 – Dezember 2021

#### Gefördert durch:

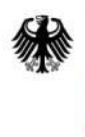

Bundesministerium für Wirtschaft und Energie

aufgrund eines Beschlusses des Deutschen Bundestages

# **Inhalt**

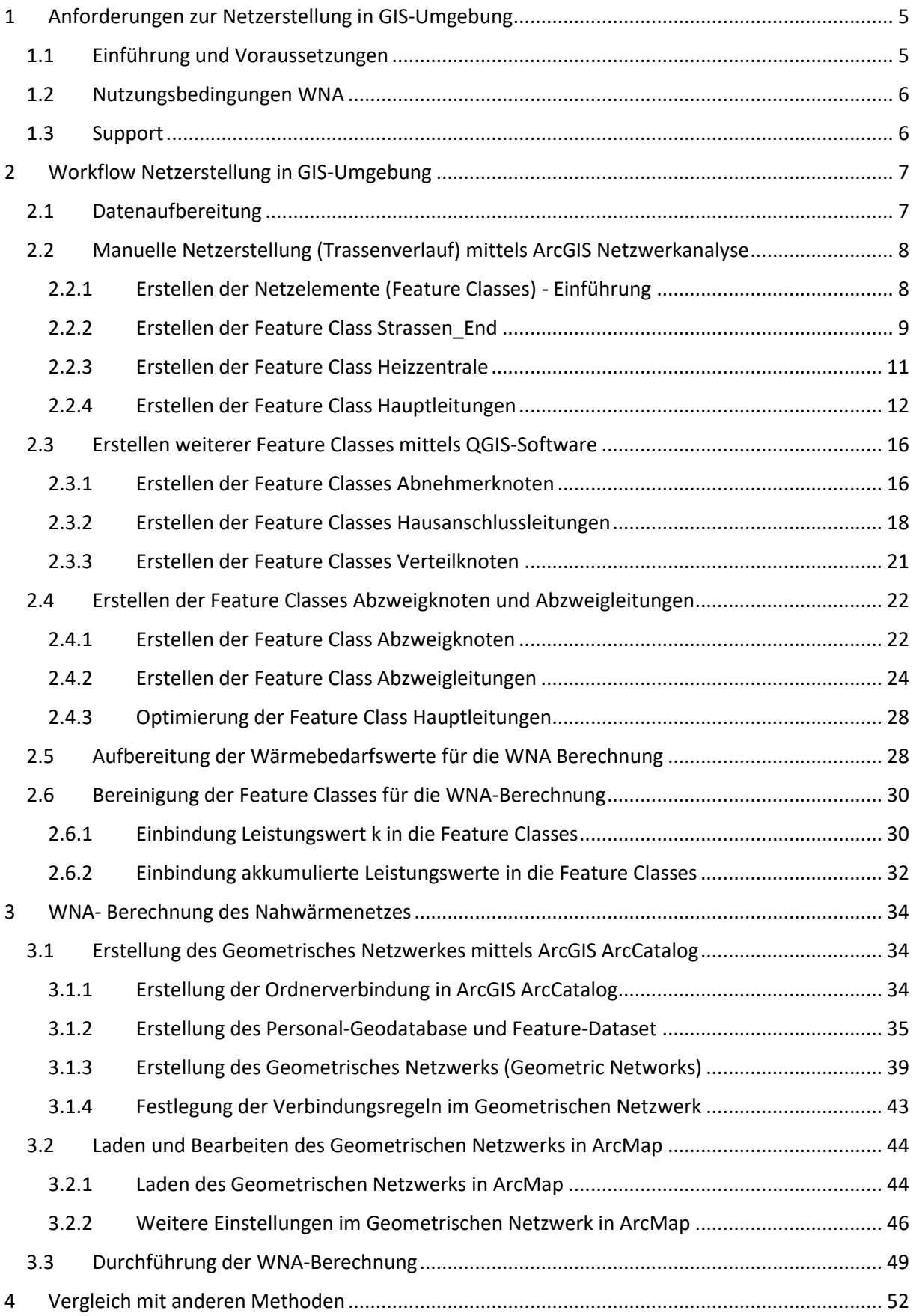

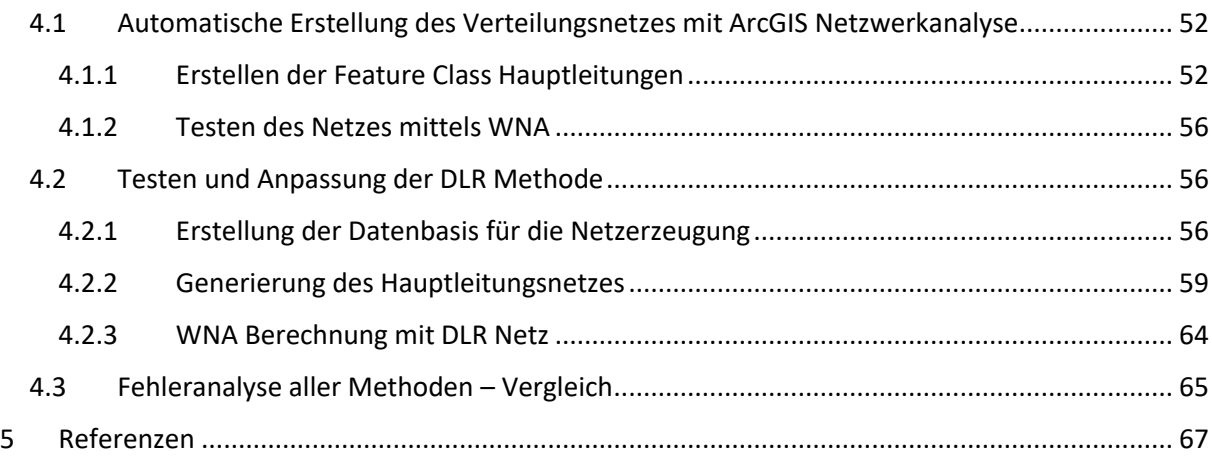

# <span id="page-4-0"></span>1 Anforderungen zur Netzerstellung in GIS-Umgebung

# <span id="page-4-1"></span>1.1 Einführung und Voraussetzungen

Mit Hilfe der hier entwickelten Methodik können Teile der bisher bei der KEA-BW angewandten manuellen Methode [\[1\]](#page-66-1) zur Berechnung von Wärmenetztrassen mit GIS*<sup>1</sup>* -Technologie, erweitert und teilweise automatisiert werden. Diese umfassen insbesondere die räumlich aufgelöste Erfassung und Abbildung des Wärmebedarfs mittels ESRI*<sup>2</sup> ArcGIS<sup>3</sup> - oder QGIS*<sup>4</sup> *- Softwares*, sowie die automatisierte Netzauslegung mit Hilfe der ESRI ArcGIS Programmerweiterung "ArcGIS Network Analyst"<sup>5</sup>. Zusätzlich *kann das ausgelegte Netz mittels ESRI ArcGIS– Add-In Wärmenetzanalyst (WNA)<sup>6</sup>* , welches KEA-BW kostenlos zur Verfügung stellt, grob dimensioniert werden.

Für die Anwendung von WNA sind fortgeschrittene ArcGIS- und QGIS- Kenntnisse erforderlich. Ebenso ist die entsprechende Infrastruktur aus Software und Geodaten notwendig, um das Tool zielführend einsetzen zu können.

# Voraussetzungen Software:

- Eine *ESRI ArcGIS for Desktop Standard 10 Lizenz* ist die Mindestanforderung (eine Lizenz für höhere Versionen als 10.7 ist nicht nötig, da WNA nur für Versionen darunter geeignet ist).
- Darüber hinaus ist eine kostenlose Installation der QGIS Software notwendig, um die einzelnen Schritte des Workflows durchführen zu können.
- Für die Netzauslegung ist zusätzlich zu der ArcGIS for Desktop Standard 10 Version, eine *ArcGIS Erweiterung "ArcGIS Network Analyst"* erforderlich, welche dann zusätzlich bei ESRI erworben werden muss.
- Die für die Dimensionierung benötigte *ESRI ArcGIS – Erweiterung WNA*, wird kostenlos durch KEA-BW zur Verfügung gestellt. Das Programmmodul beinhaltet zum einen die automatische Akkumulierung und Dimensionierung der Hauptleitungen und zum anderen die automatische Dimensionierung der Hausanschlussleitungen im Nahwärmenetz. Die Einbindung der Funktionen in ArcGIS for Desktop Standard 10 erfolgt über ein sogenanntes Add-In. Die Funktionen des Add-Ins sind in die Gesamtvorgehensweise integriert. Die Berechnungen des Programmmoduls setzen die korrekte Erstellung des geometrischen Netzwerkes (Geometric Network), siehe Kapitel [3.1.3,](#page-38-0) voraus.

# Datengrundlage:

Als vorteilhafte Datengrundlage erweisen sich die amtlichen Geobasisdaten, bestehend aus:

- der automatisierten Liegenschaftskarte (ALK),
- dem amtlichen Topographisch-Kartographischen Informationssystem (ATKIS).

Diese können für Baden-Württemberg über das Landesanstalt für Umwelt, Messungen und Naturschutz Baden-Württemberg (LUBW) gegen eine entsprechende Gebühr bezogen werden.

<http://www.esri.com/software/arcgis/arcgis-for-desktop>

<sup>1</sup> **GIS** Geoinformationssysteme (GIS), Geographische Informationssysteme sind Informationssysteme zur Erfassung, Bearbeitung, Organisation, Analyse und Präsentation räumlicher Daten

<sup>2</sup> **ESRI Inc.** (Environmental Systems Research Institute) US-amerikanischer Softwarehersteller von Geoinformationssystemen (GIS) http://www.esri.com/

<sup>3</sup> **ArcGIS** ist der Oberbegriff für verschiedene GIS-Softwareprodukte des Unternehmens ESRI. Die Softwareprodukte werden dabei nach der Art der Anwendung unterteilt: in der Produktfamilie ArcGIS for Desktop gibt es Basic, Standard und Advanced, sie sich jeweils im Funktionsumfang unterscheiden.

<sup>4</sup> **QGIS** ist eine freie Geoinformationssystem-Software zum Betrachten, Bearbeiten, Erfassen und Analysieren räumlicher Daten.

<sup>5</sup> **ArcGIS Network-Analyst ist** eine Programmerweiterung der ESRI ArcGIS Software

<sup>6</sup> **Add-In Wärmenetzanalyst WNA** ist eine kostenlose Software erstellt durch die Klimaschutz- und Energieagentur Baden-Württemberg GmbH (KEA), Kaiserstraße 94a, 76133 Karlsruhe, Link: [http://www.kea-bw.de](http://www.kea-bw.de/) – Urheber: Dipl.-Ing. (FH) Martin Miksche

In diesem Abschnitt werden anhand der Betrachtung einer Beispielsmodellkommune – dem Ortsteil Böhringen der Stadt Radolfzell, das im Rahmen des Forschungsprojekts ANSWER–Kommunal untersucht wird, die folgenden Schritte der Trassenberechnung und Dimensionierung des Nahwärmenetzes durch Nutzung des WNA exemplarisch dargestellt. Die Entscheidung ist für dieses Gebiet gefallen, da WNA nur zur Dimensionierung von Leitungen in kleinen Versorgungsgebieten. geeignet ist. Der Stadtteil Böhringen hat 4.200 Einwohner. Der zweite Grund für diese Auswahl liegt daran, dass für dieses Gebiet bereits gebäudescharfe Wärmeleistungswerte im Wärmeatlas  $2.0^7$ vorhanden sind, welche in die Berechnung einfließen können und es ermöglichen, die Berechnung gebäudebezogen durchzuführen.

Diese Methodik wurde in Kooperation zwischen *Steinbeis-Transferzentrum gGmbH Locasys-Innovations* und dem *Deutschen Fernerkundungsdatenzentrum (DFD) im Deutschen Zentrum für Luftund Raumfahrt (DLR),* entwickelt. Die Methodik basiert auf früheren Entwicklungen bei der *KEA-BW Klimaschutz- und Energieagentur Baden-Württemberg GmbH* [\[2\]](#page-66-2)

# <span id="page-5-0"></span>1.2 Nutzungsbedingungen WNA

Die Benutzung des WNA Wärmenetzanalyst und der Beispieldaten (im Folgenden nur noch als Software bezeichnet) erfolgt ausschließlich zu den nachfolgenden Bedingungen. Wenn Sie die Software installieren, stimmen Sie dadurch den nachfolgenden Bedingungen zu.

Die Software mit ihrem Quellcode wird durch KEA-BW, im Folgenden Autorin genannt, kostenlos zur Verfügung gestellt. Die Nutzer:in verpflichtet sich Ergebnisse aus der Nutzung der Software durch den Zusatz: "Erstellt mithilfe des ESRI ArcGIS-Add-in "Wärmenetz-Analyst" - Klimaschutz- und Energieagentur Baden-Württemberg GmbH, Kaiserstraße 94a, 76133 Karlsruhe, Link: [http://www.kea-bw.de](http://www.kea-bw.de/) ©Copyright KEA-BW" deutlich und sichtbar kenntlich zu machen.

Die Software und die Beispieldaten wurden von der Autorin sorgfältig erstellt und getestet, sowie vor der Veröffentlichung auf Viren geprüft und werden in diesem Zustand zur Verfügung gestellt. Die Autorin garantiert nicht die Eignung der Software für einen bestimmten Anwendungsfall oder eine bestimmte Konfiguration. Die Autorin übernimmt keinerlei Haftung oder Gewährleistung für die Richtigkeit der Rechenabläufe, Daten und Rechenergebnisse der Software. Ebenso wird von der Autorin für Schäden jeglicher Art aufgrund der Installation und Anwendung der Software keine, wie auch immer geartete Haftung oder Gewährleistung übernommen. Dies gilt allerdings nicht für Schäden aus der Verletzung des Lebens, des Körpers oder der Gesundheit, sowie für sonstige Schäden, die auf einer fahrlässigen Pflichtverletzung eines gesetzlichen Vertreters oder Erfüllungsgehilfen der KEA-BW beruhen.

# <span id="page-5-1"></span>1.3 Support

Die KEA-BW bietet zur Unterstützung der Anwender:innen der Software ArcGIS WNA-Add-In diesen Nutzerleitfaden an.

Bei Nachfragen wenden Sie sich bitte an den Leiter des Kompetenzzentrum Wärmewende der KEA-BW, Herrn Dr. Max Peters.

Kontakt:

Dr. Max Peters Leiter Kompetenzzentrum Wärmewende E-Mail[: max.peters@kea-bw.de](mailto:max.peters@kea-bw.de)

<sup>7</sup> **Wärmeatlas 2.0** – Gebäudescharfe Wärmebedarfsinformation für Wärmeplanungen, Quartierskonzepte und Szenarienanalysen der Fa. Geomer GmbH

# <span id="page-6-0"></span>2 Workflow Netzerstellung in GIS-Umgebung

# <span id="page-6-1"></span>2.1 Datenaufbereitung

Die amtlichen Geobasisdaten (wie ALK, ATKIS) lassen sich direkt in QGIS mittels Heranziehens importieren, daher wurde zum Import und Aufbereitung dieser Datensätze diese Software und nicht ArcGIS angewendet. Hierbei wurden zum einem die Flurstücks- und Gebäudedaten der ALK verwendet, welche als Feature Class Flurstücke und ALKIS\_Geb gespeichert wurden. Diese dienen als Grundlage für die Ermittlung der Siedlungsfläche, welche als neues Polygon (Shapefile) in QGIS angelegt und manuell rund um die Gebäudegemarkung skizziert wurde. Dabei wurden die Flurstücksgrenzen berücksichtigt.

Als Straßennetzgrundlage, an der sich das Rohrleitungsnetz orientiert, dienen die Layer Gemeindestrasse und Hauptwirtschaftswege aus ATKIS, welche als Feature Class Gemeindestrasse und Hauptwirtschaftswege gespeichert wurden. Alle diese Feature Classes wurden in der [Abbildung 1](#page-6-2) beispielhaft für den Teilort Böhringen (Stadt Radolfzell) mittels der QGIS-Software visualisiert, wobei auch eine solche Visualisierung mit ArcGIS möglich wäre.

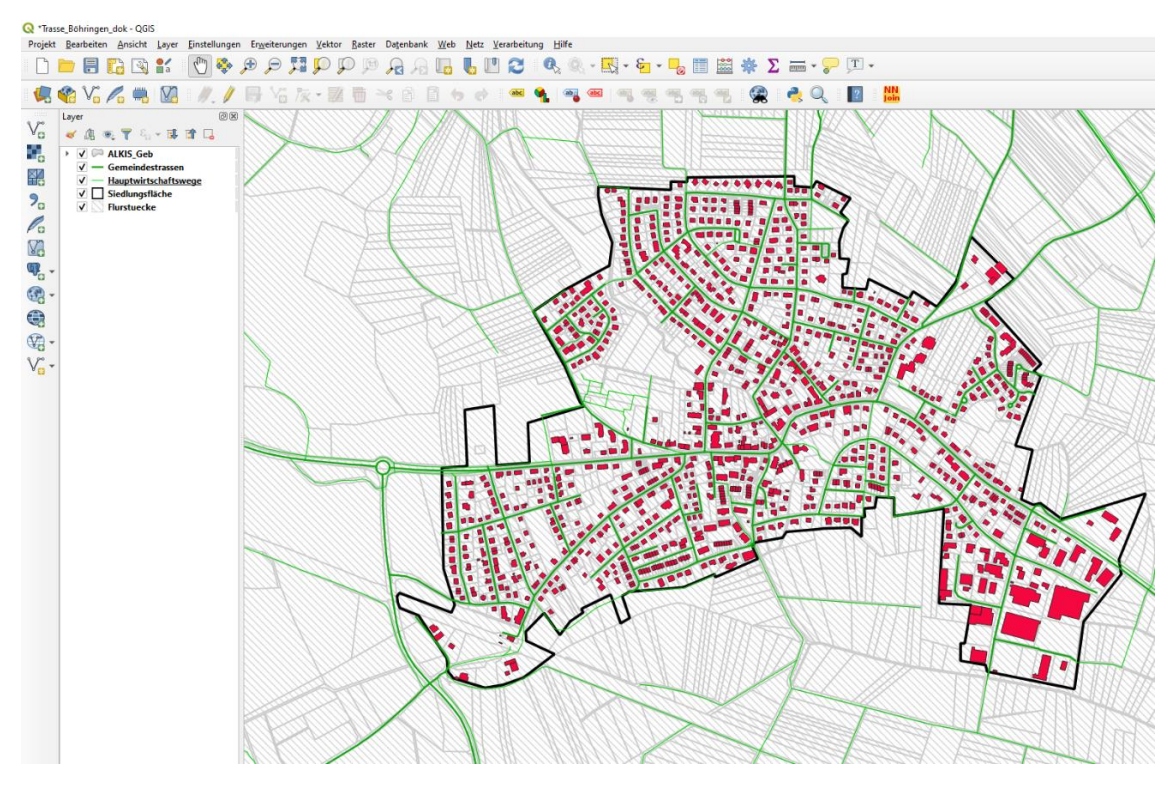

<span id="page-6-2"></span>*Abbildung 1: Geobasisdaten Böhringen bei Radolfzell*

In einem weiteren Schritt wurden die ALKIS\_Geb mit einer Grundfläche unter 40 m² aus dem Datensatz gelöscht. Dies erfolgte aufgrund der Annahme, dass Gebäude, die unterhalb dieser Grenze liegen, in der Regel keinen bedeutenden Wärmebedarf aufweisen. Dafür wurde die Tabelle mittels rechtem Mausklick auf ALKIS-Geb geöffnet und in Editiermodus eingeschaltet. Nun könnten die Gebäude nach der Shape\_Area aufsteigend sortiert werden und anschließend danach die Gebäude unter 40 m² ausgewählt und gelöscht werden.

Nach diesem Schritt kann die Feature Class ALKIS\_Geb in Bezug auf Definition der Gebäudeabnehmer des Nahwärmenetzes in drei Gruppen klassifiziert werden:

- 1) beheizt (rote Markierung),
- 2) unbeheizt (graue Markierung),
- 3) undefiniert (blaue Markierung).

Diese Klassifizierung der Gebäude wurde in der [Abbildung 2](#page-7-2) gezeigt. Diese dient als Grundlage für alle zu untersuchten Gebiete.

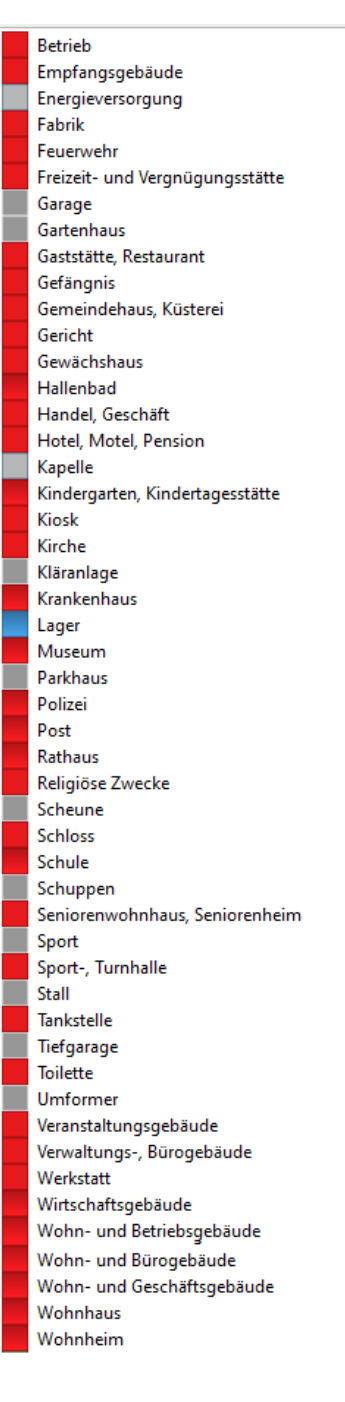

<span id="page-7-2"></span>*Abbildung 2: Gebäudeklassifizierung*

Alle rot markierten Gebäude (beheizten Gebäude) wurden als neue Feature Class Geb\_beheizt gespeichert und diese werden dann automatisch als Wärmeabnehmer bei der Netzerstellung klassifiziert.

# <span id="page-7-0"></span>2.2 Manuelle Netzerstellung (Trassenverlauf) mittels ArcGIS Netzwerkanalyse (Network Analyst)

# <span id="page-7-1"></span>2.2.1 Erstellen der Netzelemente (Feature Classes) - Einführung

Um die Leitungsdimensionierung mittels des Add-Ins WNA definieren zu können, müssen die nachfolgend aufgeführten Netzelemente (Feature Classes) geometrisch erfasst werden:

#### Linienelemente:

- Hauptleitungen
- Hausanschlussleitungen
- Abzweigleitungen

### Punkteelemente:

- Heizzentrale
- Abnehmerknoten
- Verteilknoten
- Abzweigknoten.

Eine exakte Geometrie der oben aufgeführten Netzelemente ist die Voraussetzung für eine korrekte Erstellung des für die Berechnung notwendigen Geometrischen Netzwerkes (Geometric Network), welches dann als Basis für die Umsetzung der Methodik im Add-In WNA verwendet wird. Im Folgenden wird die Erstellung der einzelnen Netzelemente (Feature Classes) arbeitstechnisch dargestellt.

# <span id="page-8-0"></span>2.2.2 Erstellen der Feature Class Strassen\_End

Für die Erstellung des Straßennetzes, welches als Grundlage für die Netzerstellung dient, wurden die Feature Classes Gemeindestrassen und Hauptwirtschaftswege zusammengeführt [\(Abbildung 3\)](#page-8-1) und als neue Feature Class Strassen\_End gespeichert.

*In QGIS: Vektor / Datenmanagement-Werkzeuge / Vektorlayer zusammenführen*

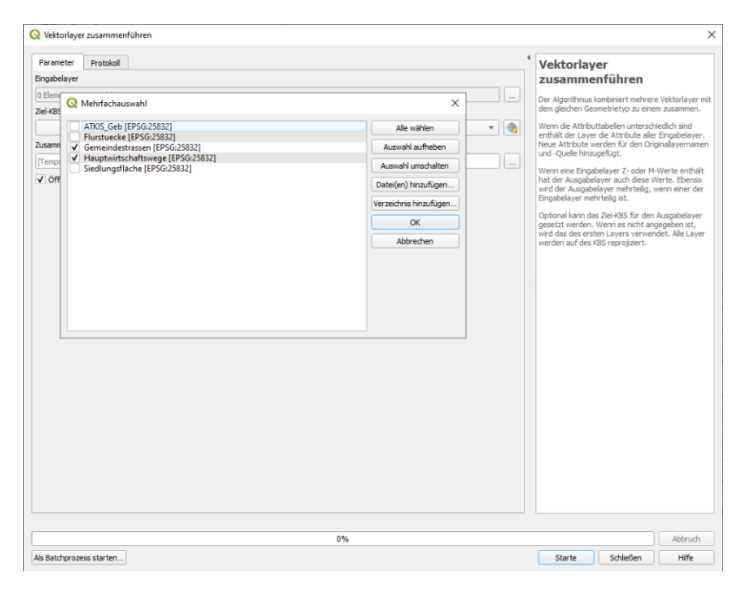

<span id="page-8-1"></span>*Abbildung 3: QGIS Vektorlayer zusammenführen*

*In ArcGIS: Zusammenführen (Merge)*

| Zusammenführen (Merge)                                                                                       | □                 |                      | $\times$ |
|----------------------------------------------------------------------------------------------------|-------------------|----------------------|----------|
| Eingabe-Datasets                                                                                             |                   |                      |          |
|                                                                                                    | ⊡                 | ₿                    |          |
| Hauptwirtschaftswege                                                                                         |                   | ÷                    |          |
| Gemeindestrassen                                                                                             |                   | ×                    |          |
|                                                                                                    |                   |                      |          |
|                                                                                                    |                   | $\ddot{\textbf{t}}$  |          |
|                                                                                                    |                   | $\ddot{\phantom{0}}$ |          |
|                                                                                                    |                   |                      |          |
|                                                                                                    |                   |                      |          |
| Ausgabe-Dataset                                                                                              |                   |                      |          |
| C:\Users\aneta.strzalka\Documents\ArcGIS\Default.gdb\Hauptwirtschaftswege_Merge1<br>Feldzuordnung (optional) |                   | 巴                    |          |
| <b>E-OBJECTID (Double)</b>                                                                                   | Α                 | ٠                    |          |
| D-OBJECT_ID (Double)                                                                                         |                   |                      |          |
| D-OBJECT_UUI (Text)<br>GML_ID (Text)                                                                         |                   | $\pmb{\times}$       |          |
| <b>E-OBJEKTART</b> (Long)                                                                                    |                   |                      |          |
| <b>D</b> -OBJEKTNAME (Text)                                                                                  |                   | $\ddagger$           |          |
| E-FUNKTION_I (Long)<br>E-FUNKTION_N (Text)                                                                   |                   |                      |          |
| E-BEFESTIGUN (Long)                                                                                          |                   | $\downarrow$         |          |
| BEFESTIG 1 (Text)<br>E-ART_ID (Long)                                                                         |                   |                      |          |
| E-ART_NAME (Text)                                                                                            |                   |                      |          |
| BREITE (Double)                                                                                              |                   |                      |          |
| EIGENNAME (Text)<br>E KENNUNG (Text)                                                                         | v                 |                      |          |
|                                                                                                    |                   |                      |          |
|                                                                                                    |                   |                      |          |
|                                                                                                    |                   |                      |          |
|                                                                                                    |                   |                      |          |
|                                                                                                    |                   |                      |          |
|                                                                                                    |                   |                      |          |
|                                                                                                    |                   |                      |          |
|                                                                                                    |                   |                      |          |
|                                                                                                    |                   |                      |          |
| Abbrechen<br>OK<br>Umgebung                                                                                  | Hilfe anzeigen >> |                      |          |

*Abbildung 4: ArcGIS Zusammenführen (Merge)*

Das Ergebnis der Erstellung der beiden Feature Classes Geb\_beheizt und Strassen\_End ist in der [Abbildung 5](#page-9-0) dargestellt:

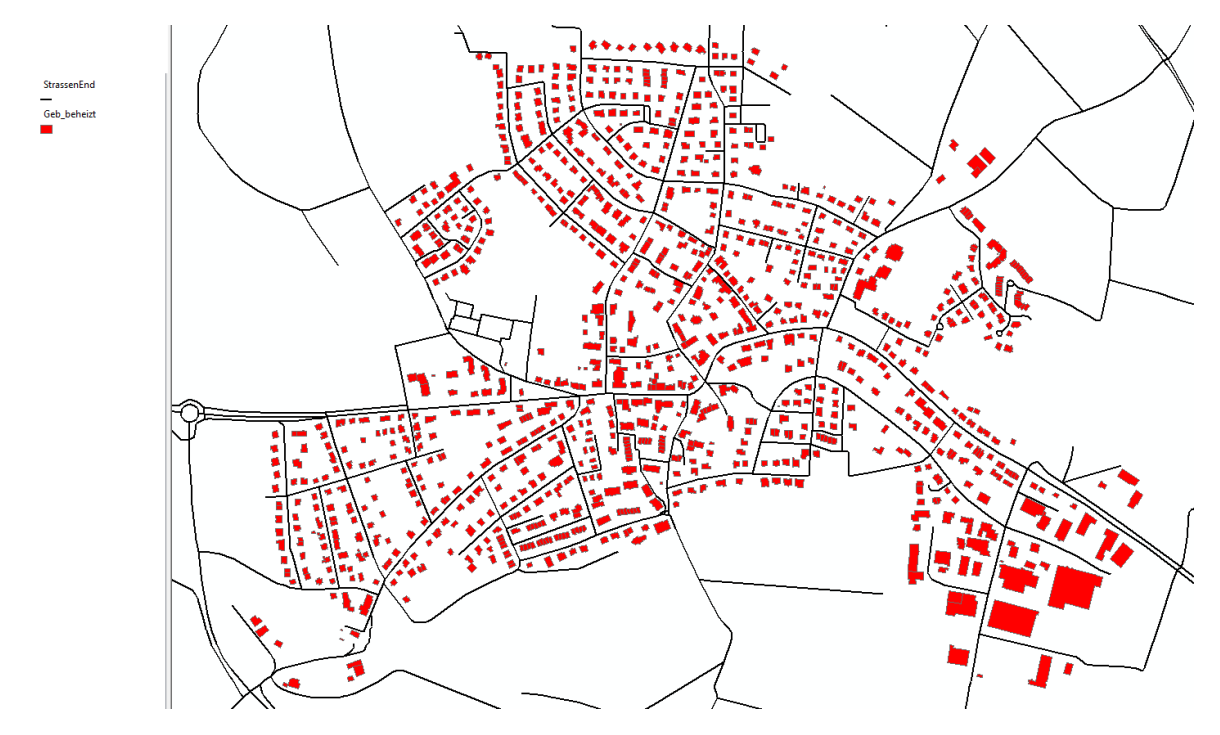

<span id="page-9-0"></span>*Abbildung 5: ArcGIS-Darstellung Feature Classes Geb\_beheizt und Strassen\_End für Böhringen*

Die oben gezeigten Feature Classes dienen als Grundlage für die Erstellung der Netzstruktur (der Hauptleitungen) mittels der ArcGIS Programmerweiterung Netzwerkanalyse (Network Analyst).

#### <span id="page-10-0"></span>2.2.3 Erstellen der Feature Class Heizzentrale

Um die modelltechnische Darstellung der Netzstruktur fehlerfrei abbilden zu können, wird noch die Feature Class Heizzentrale benötigt, die als neue Shape-Datei (Punkt) in QGIS/ArcGIS angelegt wurde. Die Auswahl des Standortes der Heizzentrale erfolgte zunächst an einem beliebigen Ort.

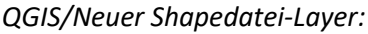

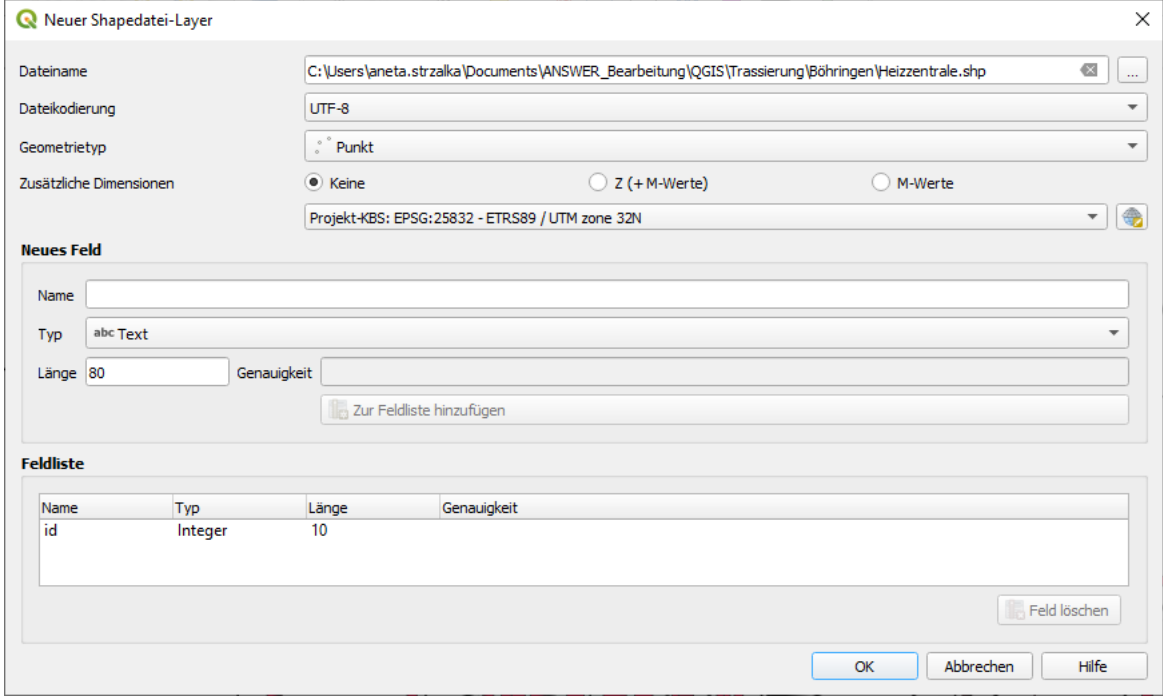

*Abbildung 6: Erstellen einer neuen Shape-Datei (Punkt als Heizzentrale) mittels QGIS*

#### *ArcGIS/ArcCatalog:*

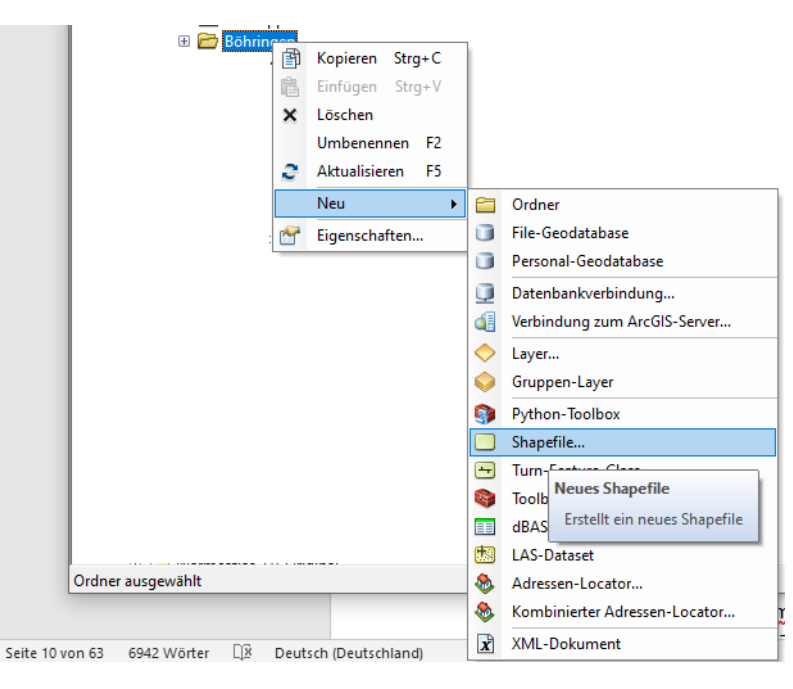

*Abbildung 7: Ein Menübaum zur Erstellung einer neuen Shape-Datei in ArcCatalog*

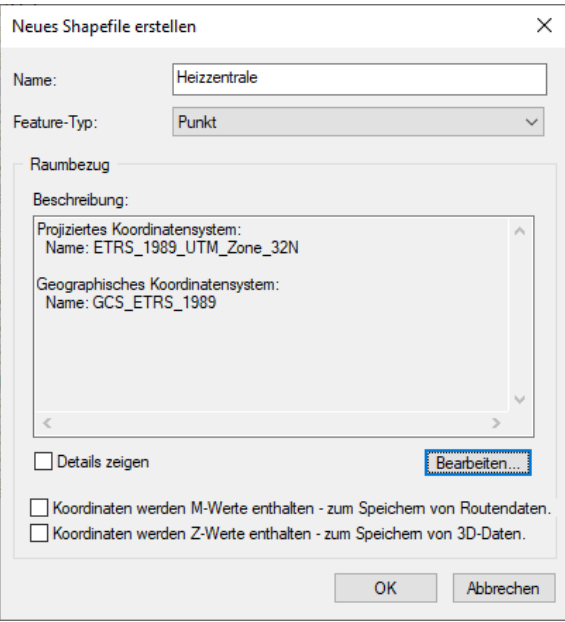

*Abbildung 8: Erstellen einer neuen Punkt-Shape-Datei in ArcCatalog*

#### <span id="page-11-0"></span>2.2.4 Erstellen der Feature Class Hauptleitungen

Die in QGIS erstellten Feature Classes Geb\_beheizt und Strassen\_End (beide Shape Dateien, .shp) wurden in der ArcGIS-Umgebung weiterverarbeitet. Dafür wurde der Ordner mit den Dateien kopiert und in der ArcGIS-Umgebung weiterverwendet.

Um die Netzwerkanalyse durchführen zu können musste zuerst der Netzwerkdatenbestand (network dataset) im ArcCatalog erstellt werden. Mittels des ArcCatalogs wurde der Netzwerkdatenbestand aus der Feature Class Strassen\_Komplett (oder Strassen\_End) erzeugt (mittels eines Rechtsmausklicks auf die Feature Class Strassen\_Komplett)[, Abbildung 9:](#page-11-1)

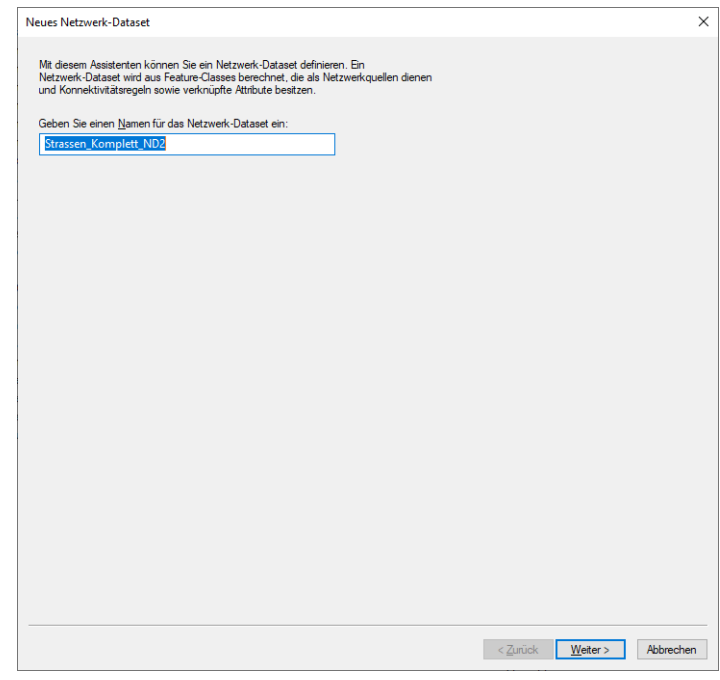

#### <span id="page-11-1"></span>*Abbildung 9: Erstellen Netzwerk Dataset*

Wichtig sind hierbei die Verbindungseinstellungen (connectivity), die als endpoint-connectivity gewählt werden müssen; das heißt, dass eine Kante nur über ihren Endpunkt mit einer anderen Kante verbunden werden kann. Da das Wenden oder Abbiegen in diesem Netz nur an Knoten erlaubt

ist, finden die Höheninformationen (elevation), die beispielsweise für Brücken und Tunnel entscheidend sind, keine Berücksichtigung. Die Einstellung *global turns* ermöglicht Wendemanöver in jede Richtung. Weiter wird als entscheidendes Attribut für das Routing die Länge der Streckensegmente in Metern gewählt. Das neuerstellte Netzwerk-Dataset, sowie die Heizzentrale wurden dann in ArcMap geladen (siehe [Abbildung 10\)](#page-12-0):

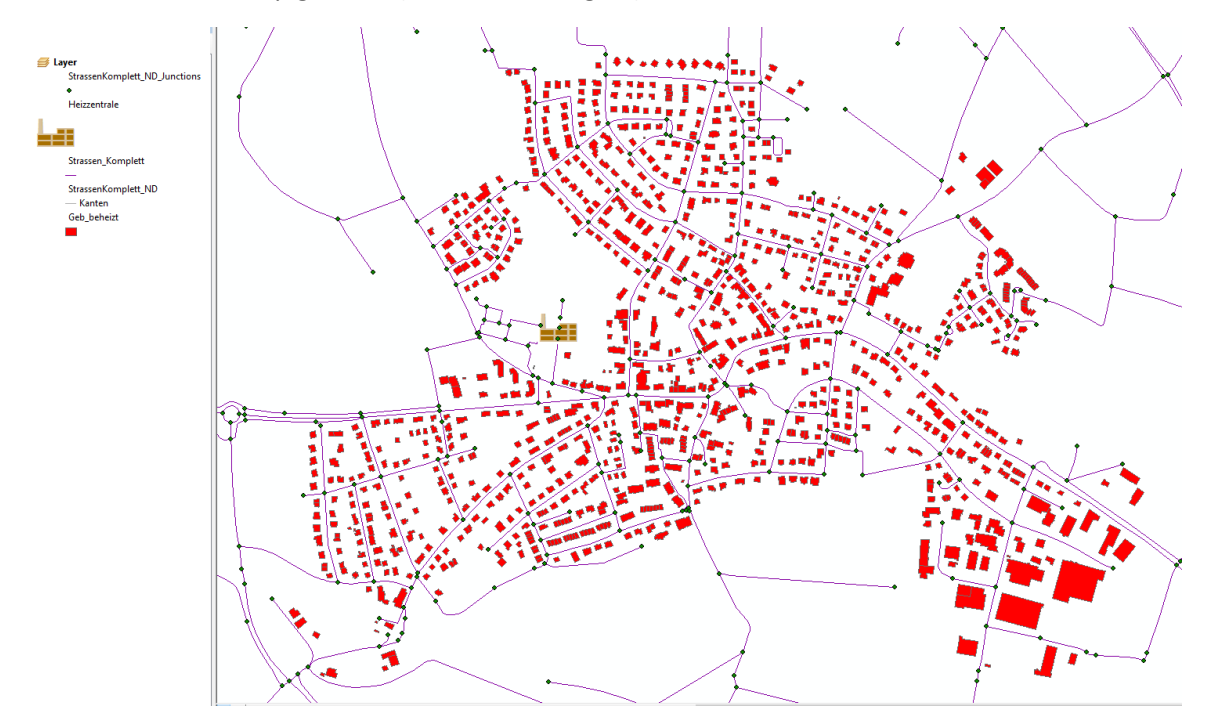

<span id="page-12-0"></span>*Abbildung 10: Netzwerk Dataset für Böhringen*

Nachdem das Netzwerk Dataset in ArcMap geladen wurde, besteht die Möglichkeit mittels einer *Network Analyst Werkzeugleiste* eine neue Route anlegen (schwarzer Rahmen, [Abbildung 11](#page-12-1)*):*

*ArcGIS / Network Analyst /neue Route*

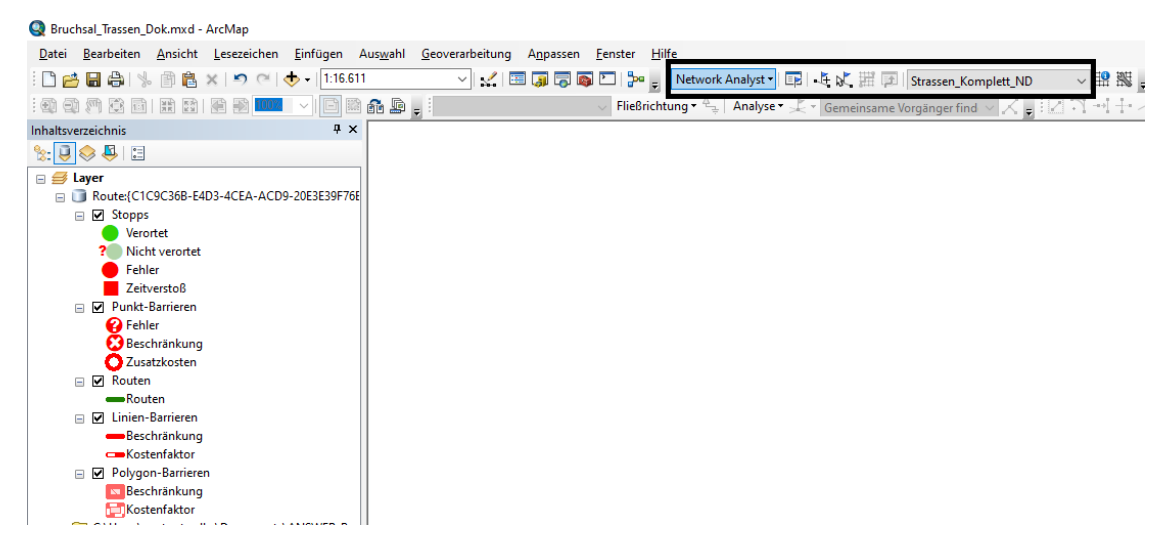

*Abbildung 11: Erstellung einer neuen Route in ArcMap*

<span id="page-12-1"></span>Die Route wird angelegt, indem die Stopps manuell auf dem Strassendatensatz platziert werden. Im Inhaltsverzeichnis, das in der [Abbildung 11](#page-12-1) zu sehen ist, können mit der Maustaste die *Stopps* eingeschaltet werden*.* Danach können über die Auswahltaste mit dem Pluszeichen in der Network

Analyst Werkzeugleiste (roter Kreis in der [Abbildung 12\)](#page-13-0) die Stopps auf dem Straßendatensatz beliebig angelegt werden.

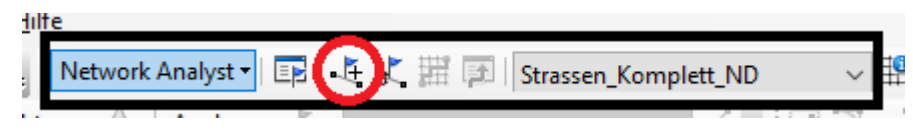

<span id="page-13-0"></span>*Abbildung 12: Anlegen neuer Stopps*

Der erste Stopp befindet sich am Standort der Heizzentrale[, Abbildung 13.](#page-13-1)

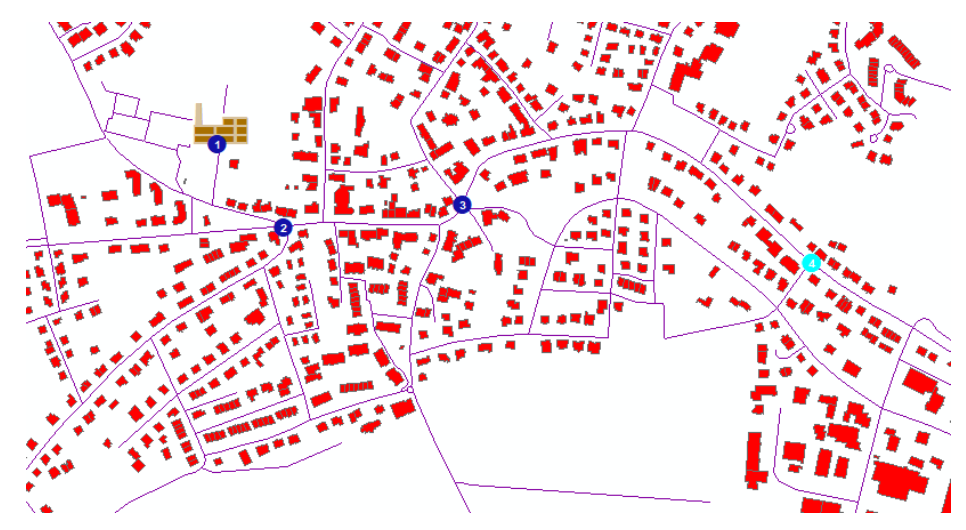

<span id="page-13-1"></span>*Abbildung 13: Manuelles Anlegen der Stopps mittels Network Analysts*

In einem weiteren Schritt wird anhand der angelegten Stopps eine Route mittels der Taste im roten Kreis [\(Abbildung 14\)](#page-13-2) automatisch erzeugt.

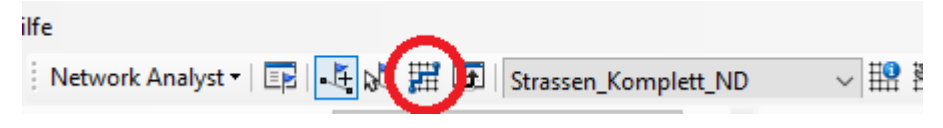

<span id="page-13-2"></span>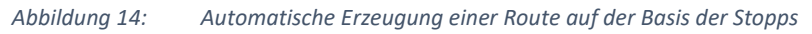

Das Zwischenergebnis sollte in regelmäßigen Abständen der Arbeitsschritte kontrolliert werden und dann die eventuell falsch definierten Stopps gelöscht oder verschoben werden. Das Zwischenergebnis des Routings ist in der [Abbildung 15](#page-13-3) zu sehen.

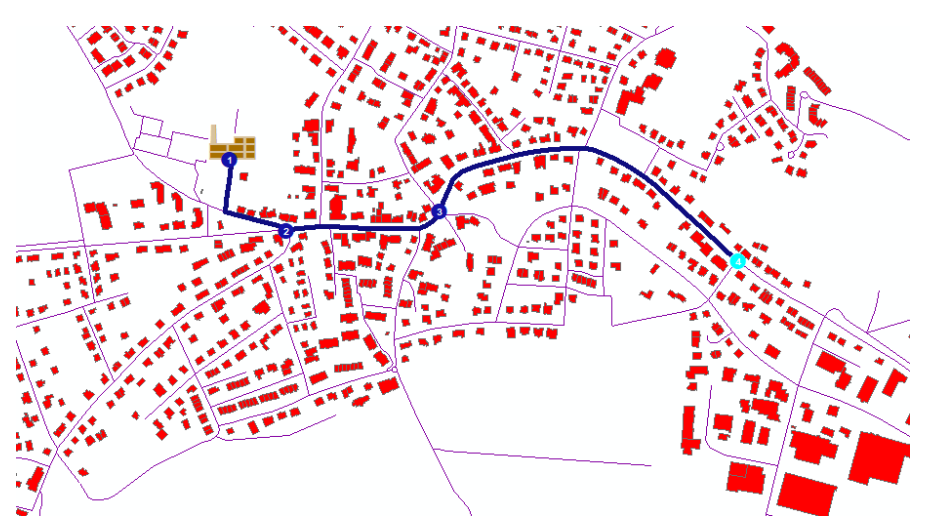

<span id="page-13-3"></span>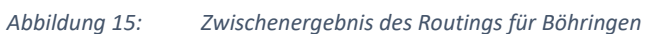

Nachdem alle Stopps wie gewünscht angelegt wurden, kann die komplette Route (komplettes Netzwerk) erstellt werden. Das Ergebnis des Routings dient nun als Vorlage für die Hauptleitungen im zu erstellenden Nahwärmenetz. Da es für die weitere Bearbeitung, vor allem im Hinblick auf die Erstellung der Hausanschlussleitungen, entscheidend ist, die Attribute der ATKIS Daten zu übernehmen, wurde aus dieser Datengrundlage anhand des Routingergebnises das Netz der Hauptleitungen erstellt.

Zunächst wurde die Route als neue Feature Class gespeichert. Danach wurde in ArcMap aus der feature class *Strassen\_Komplett* das Netz anhand der Vorlage des Routenergebnises ausgeschnitten und als neue Feature Class Hautpleitungen in der Datenbank abgelegt. Um diesen Schritt vornehmen zu können wurde in ArcMap die folgende Funktion eingesetzt:

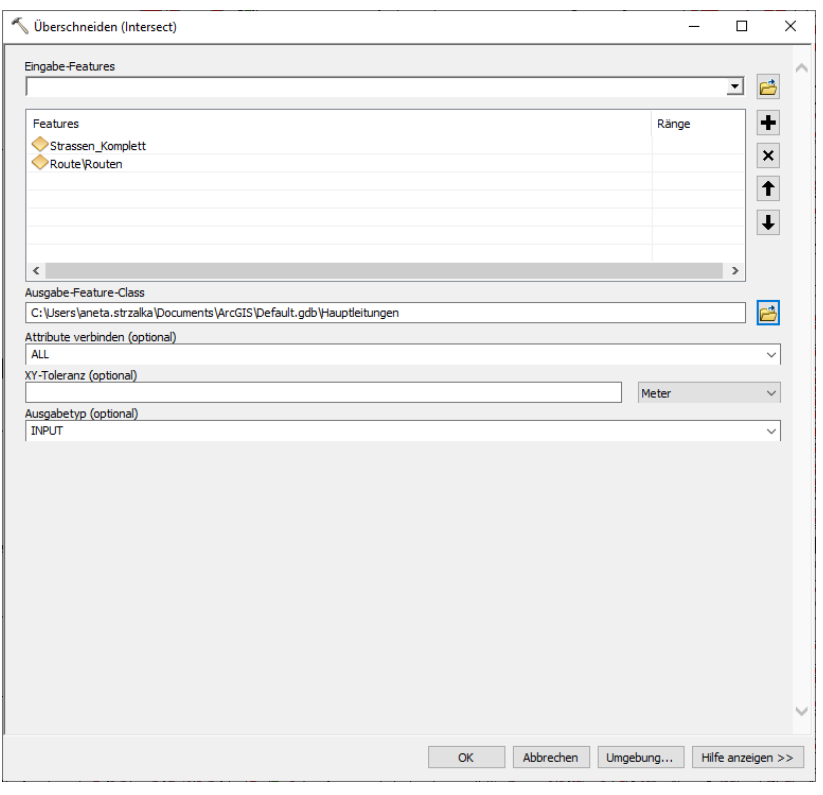

*ArcMap / Überschneiden (Intersect), (*[Abbildung 16](#page-14-0)*)*

<span id="page-14-0"></span>*Abbildung 16: Überschneiden Routenergebnis mit Strassen\_Komplett/Erstellen Feature Class Hauptleitungen*

Die neu erstellte Feature Class wird als "Hauptleitungen.shp" gespeichert. Die folgende [Abbildung 17](#page-15-2) zeigt die erstellten Hauptleitungen des Nahwärmenetzes für die Stadt Böhringen.

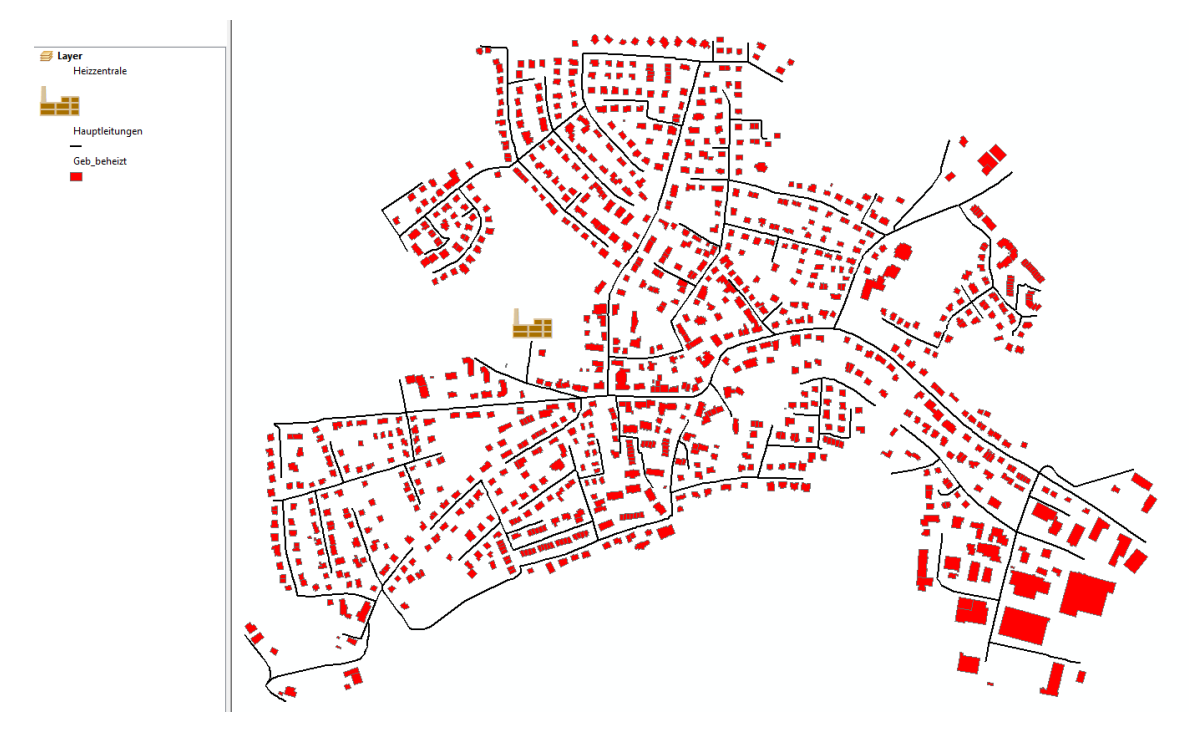

<span id="page-15-2"></span>*Abbildung 17: Hauptleitungen des Nahwärmenetzes für Böhringen*

# <span id="page-15-0"></span>2.3 Erstellen weiterer Feature Classes mittels QGIS-Software

Die im vorherigen Schritt erstellten Hauptleitungen dienen nun als Grundlage für die Erstellung weiterer Feature Classes, die für die Weiterverarbeitung durch den Wärmenetzanalyst (WNA) benötigt werden.

Da die ArcGIS Standard Lizenz nicht alle Funktionen beinhaltet (eine Advanced Lizenz wäre dafür die Voraussetzung) wurden die nächsten Schritte mit Hilfe der kostenlosen QGIS Software durchgeführt.

# <span id="page-15-1"></span>2.3.1 Erstellen der Feature Classes Abnehmerknoten

#### STRG+ALT+T um die Werkzeugkiste zu öffnen

a) Anzahl der Punkte bei den Gebäuden erhöhen, damit die Leitung nicht immer an der Ecke geführt wird, (optional, wenn nur die Eckpunkte reichen, dann diesen Schritt überspringen). *Befehl: Nach Anzahl verdichten [\(Abbildung 18\)](#page-15-3).*

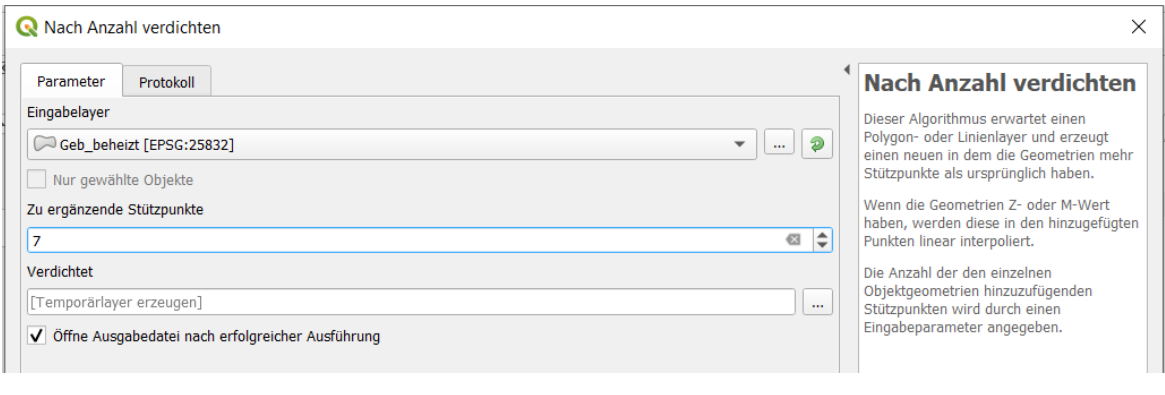

<span id="page-15-3"></span>*Abbildung 18: QGIS Funktion "Nach Anzahl verdichten"*

*Oder: Punkte entlang einer Geometrie [\(Abbildung 19\)](#page-16-0):*

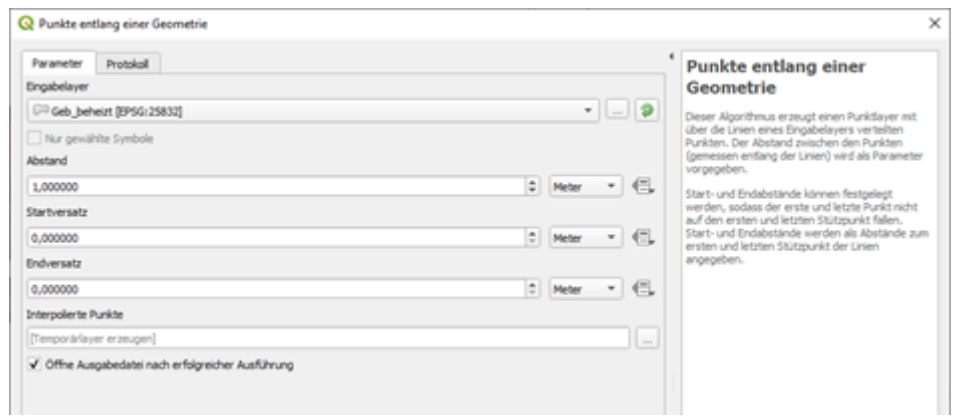

<span id="page-16-0"></span>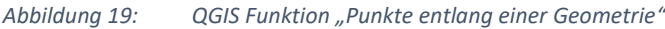

b) Die Stützpunkte der Gebäudelayer extrahieren. Befehl: *Stützpunkte extrahieren*. Wenn Punkt 1 nicht durchgeführt wurde, dann Geb\_beheizt verwenden [\(Abbildung 20\)](#page-16-1).

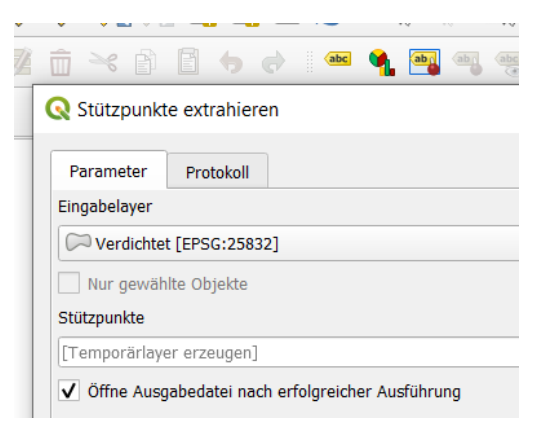

<span id="page-16-1"></span>*Abbildung 20: QGIS Funktion "Stützpunkte extrahieren"*

c) NNJoin [\(Abbildung 21\)](#page-16-2)

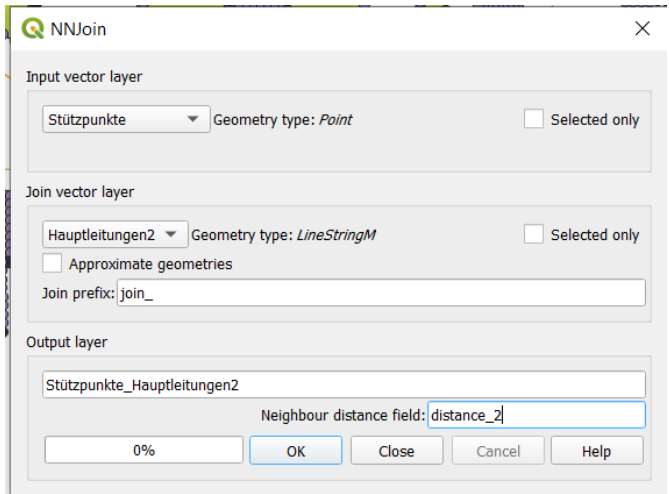

<span id="page-16-2"></span>*Abbildung 21: QGIS Funktion "NNJoin"*

d) Nach Ausdruck wählen auswählen [\(Abbildung 22\)](#page-17-1):

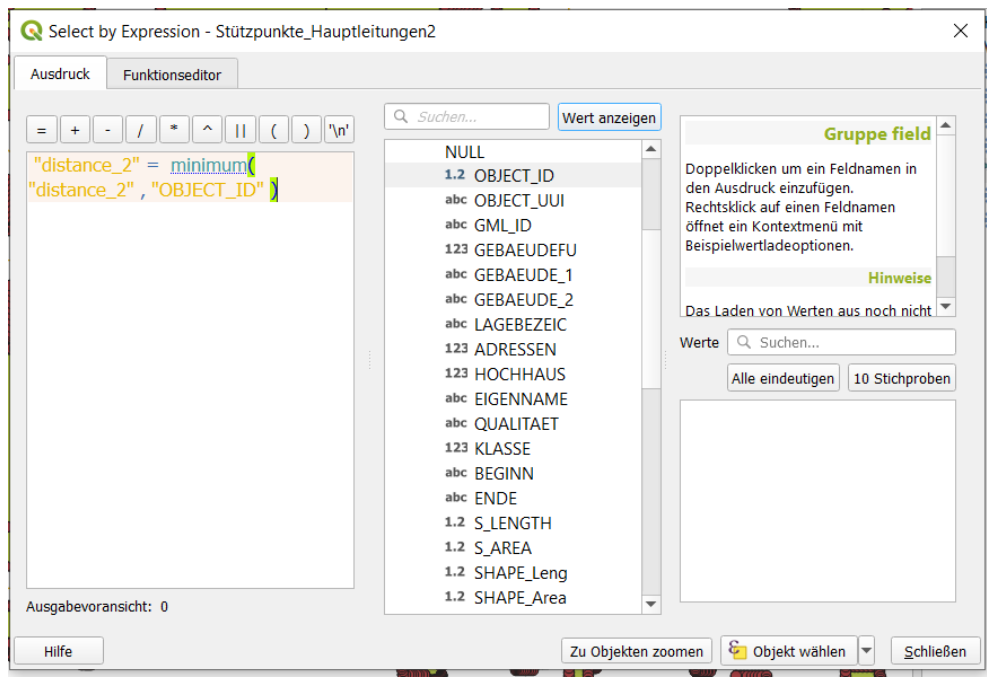

<span id="page-17-1"></span>*Abbildung 22: QGIS Funktion "Nach Ausdruck wählen"*

e) Auf diesen Layer "Stützpunkte\_Hauptleitungen" Rechtsklick: Gewählte Objekte speichern als "Abnehmerknoten.shp" [\(Abbildung 23\)](#page-17-2):

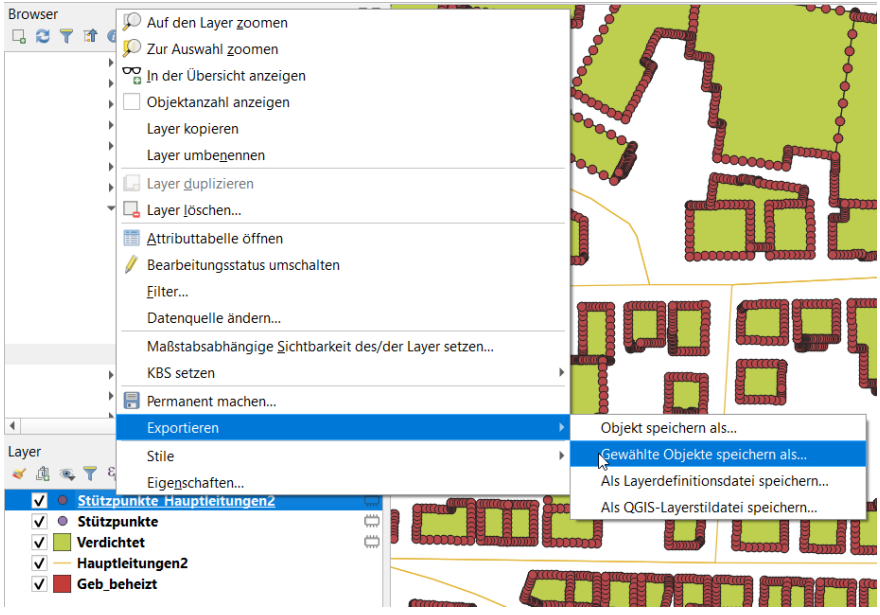

<span id="page-17-2"></span>*Abbildung 23: QGIS "Gewählte Objekte speichern als neue Shape-Datei"*

Mit diesem Schritt wurde die Erstellung der Feature Class "Abnehmerknoten" abgeschlossen.

#### <span id="page-17-0"></span>2.3.2 Erstellen der Feature Classes Hausanschlussleitungen

Der erste Schritt dieser Arbeitsetappe besteht darin, aus der Feature Class Hauptleitungen, die als Linien Shape-Datei existiert, eine Punktdatei zu erstellen. Dabei gibt man in der Werkzeugkiste in der Suchleiste den Befehl "*Line to Point"* ein und dann wählt man den Befehl "*SAGA convert lines to points"* [\(Abbildung 24\)](#page-18-0). Wenn das nicht entsprechend umgesetzt wird, dann auf den Schraubenschlüssel oben rechts klicken und dann bei "Datenanbieter" SAGA aktivieren.

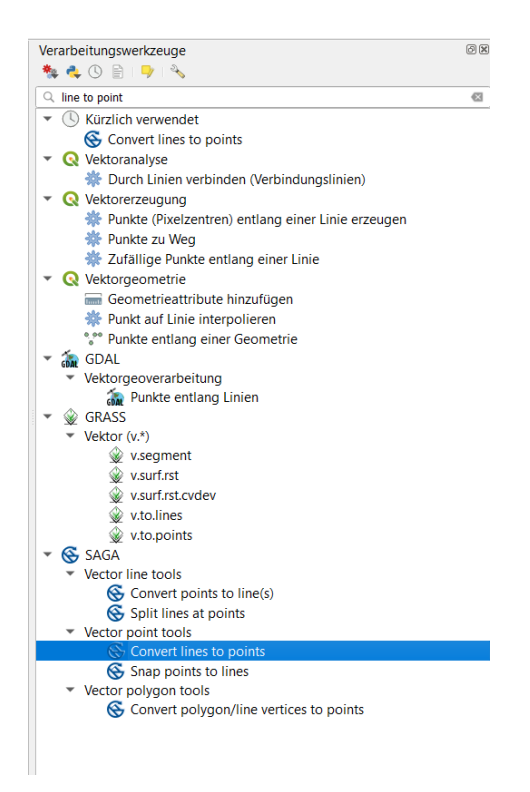

*Abbildung 24: QGIS Funktion "SAGA Convert lines to points"*

<span id="page-18-0"></span>Danach sollte der Befehl "*Convert lines to points*" ausgeführt werden [\(Abbildung 25\)](#page-18-1). Je größer der Abstand (default 1) desto weniger Punkte werden erstellt.

![](_page_18_Picture_118.jpeg)

<span id="page-18-1"></span>*Abbildung 25: SAGA Convert lines to points*

Dabei wird die Feature Class Hauptleitungen als eine Punktdatei angelegt [\(Abbildung 27\)](#page-19-0) und als neue Zwischen Feature Class "Punkte" definiert.

Im Fall, dass diese Funktion nicht richtig umgesetzt wird, besteht noch die Möglichkeit alternativ eine andere QGIS Funktion, nämlich "Punkte entlang einer Geometrie" (siehe [Abbildung 26\)](#page-19-1) zu verwenden.

![](_page_19_Picture_43.jpeg)

<span id="page-19-1"></span>*Abbildung 26: QGIS Funktion Punkte entlang einer Geometrie*

Das Ergebnis ist die Darstellung der Hauptleitungen als Punktegeometrie, was in [Abbildung 27](#page-19-0) zu sehen ist.

![](_page_19_Figure_3.jpeg)

<span id="page-19-0"></span>*Abbildung 27: Hauptleitungen als Punkte (für Böhringen)*

Nun kann der Abstand zwischen den Abnehmerknoten und den Hauptleitungen berechnet werden und dabei eine Linie zwischen den beiden Feature Classes erzeugt werden. Dazu wird die Funktion "*Abstand zum nächsten Knoten (Linie zu Knoten)*" angewendet, siehe [Abbildung 28.](#page-20-1)

![](_page_20_Picture_110.jpeg)

<span id="page-20-1"></span>*Abbildung 28: QGIS Funktion "Abstand zum nächsten Knoten (Linie zu Knoten)"*

Die dadurch erstellen Linien können jetzt als neue Shape-Datei "Hausanschlussleitungen" gespeichert werden. Dabei reicht ein Klick mit der rechten Maustaste auf den Layer "Knotenabstand" und dann auf *Exportieren/Objekt speichern als: "Hausanschlussleitugen.shp".*

Auf diese Weise wurde die nächste Feature Class, nämlich "Hausanschlussleitungen", die für die WNA – Anwendung benötigt wird, erstellt.

#### <span id="page-20-0"></span>2.3.3 Erstellen der Feature Classes Verteilknoten

Um die Schnittpunkte zwischen den Hausanschlussleitungen und den Hauptleitungen zu erstellen und somit die Feature Class *Verteilknoten* zu erzeugen, werden zwei weitere Arbeitsschritte erforderlich.

Zunächst müssen die Linien der Feature Class Hausanschlussleitungen etwas verlängert werden, damit die Schnittpunkte korrekt und überall erstellt werden können. Dafür nutzt man die Funktion "Linie erweitern".

![](_page_20_Picture_111.jpeg)

#### *Abbildung 29: QGIS Funktion "Linie erweitern"*

Dabei ist es erforderlich den Endpunkt auf 0,1 Meter zu setzen. Mit diesen verlängerten Hausanschlussleitungen, die als Feature Class "Erweitert" definiert und gespeichert werden, wird der

zweite Schritt ermöglicht, nämlich die Erstellung der Schnittpunkte zwischen der Feature Class "Erweitert" und der Feature Class "Hauptleitungen" mittels der QGIS Funktion "Linienschnittpunkte", siehe [Abbildung 30.](#page-21-2)

![](_page_21_Picture_99.jpeg)

<span id="page-21-2"></span>*Abbildung 30: QGIS Funktion "Linienschnittpunkte"*

Die somit erstellten Schnittpunkte können nun als neue Feature Class "Verteilknoten.shp" gespeichert werden.

# <span id="page-21-0"></span>2.4 Erstellen der Feature Classes Abzweigknoten und Abzweigleitungen

Die Erstellung der Abzweigknoten und Abzweigleitungen erwies sich als etwas komplizierter als die Erstellung der vorherigen Netzelemente. Daraus folgt, dass mehrere Arbeitsschritte erforderlich sind.

#### <span id="page-21-1"></span>2.4.1 Erstellen der Feature Class Abzweigknoten

#### a) ArcGIS Zusammenführen (Dissolve)

Um die Abzweigknoten an den zuvor erstellten Hauptleitungen zu erzeugen, wird die Feature Class Hauptleitungen mit der ArcGIS Funktion *Zusammenführen Dissolve (Datenverwaltung)* weiterverarbeitet, siehe [Abbildung 31.](#page-21-3) Dabei werden die einzelnen Hauptleitungsteile auf der Grundlage der angegebenen Attribute zusammengefasst.

<span id="page-21-3"></span>![](_page_21_Picture_100.jpeg)

#### b) ArcGIS Multipart in Singlepart

Die im vorherigen Schritt erstellte Feature Class *Hautpleitungen\_Dissolve* wird jetzt mit der ArcGIS Funktion *Multipart in Singlepart* weiterbearbeitet, siehe [Abbildung 32.](#page-22-0)

![](_page_22_Picture_90.jpeg)

<span id="page-22-0"></span>*Abbildung 32: ArcGIS Funktion "Multipart in Singlepart"*

#### c) ArcGIS Überschneiden (Intersect)

Im letzten Schritt werden die zuvor erstellten Linien mit der ArcGIS Funktion *Überschneiden (Intersect)* benutzt und dabei werden Punkte erstellt, welche dann als *Abzweigknoten.shp* gespeichert werden. Dabei ist zu beachten, dass als Ausgabetyp POINT (siehe roter Kreis in der [Abbildung 33\)](#page-22-1) eingestellt ist.

![](_page_22_Picture_91.jpeg)

<span id="page-22-1"></span>*Abbildung 33: ArcGIS Funktion "Überschneiden (Intersect)"*

Das Ergebnis dieses Schrittes ist (siehe [Abbildung 34\)](#page-23-1), wie vorhin erwähnt, die nächste Feature Class *Abzweigknoten.shp*, die für die WNA-Berechnung benötigt wird.

![](_page_23_Figure_0.jpeg)

<span id="page-23-1"></span>*Abbildung 34: Darstellung der Feature Classes Hauptleitungen (grüne Linien) und Abzweigknoten (rosa Punkte) für die Modellkommune Böhringen*

#### <span id="page-23-0"></span>2.4.2 Erstellen der Feature Class Abzweigleitungen

Die Grundlage für die Erstellung von Abzweigleitungen sind die in vorherigem Abschnitt [2.4.1](#page-21-1) erstellten Abzweigknoten. Man bildet jetzt einen Puffer von 5cm (0,05m) rund um jeden Abzweigknoten mit der ArcGIS Funktion *Puffer*, siehe [Abbildung 35.](#page-23-2)

![](_page_23_Picture_61.jpeg)

<span id="page-23-2"></span>Abbildung 35: ArcGIS Funktion "Puffer"

Das Ergebnis dieses Schrittes ist am Beispiel eines Abzweigknotens in der [Abbildung 36](#page-24-0) zu sehen.

![](_page_24_Figure_0.jpeg)

<span id="page-24-0"></span>*Abbildung 36: Darstellung Buffer um einen Beispiels-Abzweigknoten*

Damit im weiteren Verlauf die Abzweigleitungen erstellt werden können, muss das Puffer-Ergebnis, dass als Feature Class Abzweigknoten\_Puffer gespeichert wurde, mit der Funktion Ausschneiden (Analysieren), siehe [Abbildung 37,](#page-24-1) weiterverarbeitet werden.

![](_page_24_Picture_60.jpeg)

<span id="page-24-1"></span>*Abbildung 37: ArcGIS Funktion "Ausschneiden (Analysieren)"*

Dabei werden die Hauptleitungen an den Grenzen des Puffers abgeschnitten, sodass Linien mit der Länge von 5 cm entstehen. Diese Linien können nachfolgend als neue Feature Class *Abzweigleitungen.shp* gespeichert werden.

![](_page_25_Figure_0.jpeg)

#### *Abbildung 38: Darstellung Beispiels-Abzweigleitungen*

Aufgrund der Softwarefunktionsweise werden bei dem vorherigen Schritt nicht alle Linien mit 0,05 m erstellt. Hierbei ist noch ein Zusatzschritt erforderlich, um alle Abzweigleitungen auf die gleiche Länge von 0,05m zu skalieren. In diesem Falle ist die ArcGIS Funktion "Multipart in Singlepart" behilflich, um dieses Problem zu beheben, siehe [Abbildung 39.](#page-25-0)

![](_page_25_Picture_103.jpeg)

<span id="page-25-0"></span>Abbildung 39: ArcGIS Funktion "Multipart in Singlepart".

Die neuerstellten Leitungen haben alle die Länge von 5 cm und können nur als Abzweigleitungen.shp erneut gespeichert werden (die alte Datei wird hier durch die neue überschrieben).

Somit sind die weiteren zwei bei der WNA-Berechnung benötigten Feature Classes Abzweigknoten.shp und die Abzweigleitungen.shp erstellt worden.

Die Feature Class Abzweigknoten.shp benötigt jedoch eine Anpassung, damit die Abzweigknoten auch an den Kanten von den Abzweigleitungen erzeugt werden können. Diese Anpassung kann nur in der QGIS Umgebung durchgeführt werden; die ArcGIS-Lizenz Standard verfügt nicht über diese Möglichkeit. Nach dem Öffnen des QGIS Programms werden die Shape-Dateien Abzweigleitungen.shp und Hauptleitungen.shp importiert (siehe [Abbildung 40\)](#page-26-0).

![](_page_26_Picture_47.jpeg)

<span id="page-26-0"></span>*Abbildung 40: Import Shape-Dateien in der QGIS Umgebung*

#### *QGIS/Vektor/Geometrie-Werkzeuge/Stützpunkte extrahieren*

Mit einer weiteren QGIS-Funktion lassen sich die Stützpunkte der Feature Class Abzweigleitungen extrahieren, siehe Abbildung 41.

![](_page_26_Picture_48.jpeg)

Abbildung 41: **QGIS Funktion "Stützpunkte extrahieren"** 

Das Ergebnis dieses Schrittes ist in der unteren Abbildung zu sehen.

![](_page_26_Picture_7.jpeg)

*Abbildung 42: Ergebnis Erstellen Abzweigknoten Endversion*

### <span id="page-27-0"></span>2.4.3 Optimierung der Feature Class Hauptleitungen

Nach dem die Abzweigleitungen in dem vorherigen Schritt erstellt wurden, müssen nun die Hauptleitungen um die Abzweigleitungen angepasst bzw. gekürzt werden. Dies kann mit der QGIS Funktion "Differenz" erfolgen, siehe [Abbildung 43.](#page-27-2)

![](_page_27_Picture_68.jpeg)

#### <span id="page-27-2"></span>*Abbildung 43: QGIS Funktion "Differenz"*

Das Ergebnis lässt sich aus der unteren Abbildung entnehmen.

![](_page_27_Figure_5.jpeg)

*Abbildung 44: Ergebnis der Kürzung der Hauptleitungen um die Abzweigleitungen*

# <span id="page-27-1"></span>2.5 Aufbereitung der Wärmebedarfswerte für die WNA Berechnung

Die gebäudescharfen Wärmebedarfswerte werden im Wärmeatlas 2.0 zur Verfügung gestellt. Diese Daten sind als Punktgeometrie für jedes Gebäude des untersuchten Gebietes zur Verfügung gestellt worden, sieh[e Abbildung 45.](#page-28-0)

![](_page_28_Figure_0.jpeg)

<span id="page-28-0"></span>*Abbildung 45: Darstellung der WAD 2.0 Punktgeometrie für das Gebiet Böhringen*

Die Informationen, die sich hinter den Punkten verbergen, sind in der [Abbildung 46](#page-28-1) beispielshaft für ein Gebäude dargestellt. Einige Informationen wurden aus Datenschutzgründen aus der Abbildung entfernt.

![](_page_28_Picture_65.jpeg)

<span id="page-28-1"></span>*Abbildung 46: WAD 2.0 Daten für ein Beispielsgebäude*

Nun muss die Punkt-Feature Class WAD 2.0 mit der Feature Class Geb\_beheizt zusammengeführt werden. Damit sind die WAD 2.0 Werte in die Gebäude-Shapes integriert. Dafür wurde die ArcGIS Funktion *Räumliche Verbindung* angewendet (sieh[e Abbildung 47\)](#page-29-2).

![](_page_29_Picture_133.jpeg)

<span id="page-29-2"></span>*Abbildung 47: ArcGIS Funktion "Räumliche Verbindung (Analysieren)"*

Um die WAD 2.0 Werte mit den Abnehmerknoten zu verbinden, erfolgt zum wiederholten Mal die Nutzung der gleichen Funktion nämlich "*Räumliche Verbindung*". Dabei wird als Ziel-Feature die Feature Class *Abnehmerknoten* genutzt und als Verbindungs-Feature die zuvor erstellte Feature Class *Geb\_beheizt\_SpatialJoin* eingesetzt.

Der gleiche Vorgang wird nochmals wiederholt, um die WAD2.0 Werte in die Feature Class *Hausanschlussleitungen* zu integrieren. Hierbei ist wiederum die Feature Class *Hausanschlussleitungen als Ziel-Feature* definiert und die Verbindungs-Feature-Class als die zuvor erstellte Feature Class festgelegt.

Nun sind die WAD 2.0 Wärmebedarfswerte sowohl in die Feature Class *Abnehmerknoten* als auch in die Feature Class *Hausanschlussleitungen* integriert.

# <span id="page-29-0"></span>2.6 Bereinigung der Feature Classes für die WNA-Berechnung

Für die Anwendung durch WNA müssen nun die zuvor erstellten Feature Classes entsprechend aufbereitet werden. Die Attributtabellen der Feature Classes müssen wie folgend definiert werden:

# <span id="page-29-1"></span>2.6.1 Einbindung Leistungswert k in die Feature Classes

In den Attributtabellen der Feature Classes *Abnehmerknoten und Hausanschlussleitungen* wird die Spalte "Leistung k" hinzugefügt, in welcher der Leistungswert (in kW) des jeweiligen Abnehmergebäudes auf der Grundlage der WAD 2.0 Werten anhand der unteren Formel 1 berechnet wird (der Wert 1.600 in der Gleichung steht für die Anzahl der Volllaststunden im Jahr):

$$
Leistung\_k = \frac{(ne\_raumwa - +ne\_warmwas)}{1600}
$$

Diese Berechnung kann direkt in QGIS mittels einer Attributtabelle der jeweiligen Feature Class erfolgen. Man klickt mit der rechten Maustaste auf die Feature Class *Abnehmerknoten* und dann auf "*Attributtabelle öffnen*". Nachdem die Tabelle geöffnet wird, klickt man mit der Taste im roten Kreis (siehe [Abbildung 48\)](#page-30-0) um den Bearbeitungsmodus dieser Tabelle zu aktivieren. Danach klickt man auf die Taste in dem grünen Rechteck ("Feldrechner öffnen") um die Berechnung der neuen Spalte "*Leistung\_k*" durchführen zu können.

|      |                       |             | Abnehmerknoten_WAD :: Objekte gesamt:1318, gefiltert: 1318, gewählt: 0 |                                |                |           |                 |               |             |                 |                                                                    |                                                       | ▫<br>$\overline{\phantom{0}}$ | $\times$       |
|------|-----------------------|-------------|------------------------------------------------------------------------|--------------------------------|----------------|-----------|-----------------|---------------|-------------|-----------------|--------------------------------------------------------------------|-------------------------------------------------------|-------------------------------|----------------|
|      | ø                     |             | 第6 × 8 8 1 % 量 5 % 了 重 % 1 %                                           | 膈                              | 圖<br>E         | 同 Q       |                 |               |             |                 |                                                                    |                                                       |                               |                |
| ASSE | <b>BEGINN</b>         | <b>ENDE</b> | S LENGTH                                                               | S AREA                         | SHAPE Leng     | qebid     | <i>idoriain</i> | ags           | gebtyp_gem  | grundflaec      | energiefla                                                         | ne_raumwae                                            | ne_warmwas                    |                |
|      | 2018/01/15 00:0 NULL  |             | 37,27140853000                                                         | 79,93660000000                 | 37,27140853630 | 804412402 |                 | 08335063      | EFH         | 79,87277081290  | 131,32550203200                                                    | 13602,67726520 1733,49662683000 10                    |                               |                |
|      | 2018/01/15 00:0 NULL  |             | 39.83475373000                                                         | 90.36755001000                 | 39,83475373380 | 804412878 |                 | 08335063      | <b>RH</b>   | 90.40679474170  |                                                                    | 145.07393720900 13212.12079970,., 1914.97597116000 10 |                               |                |
|      | 2018/01/15 00:0 NULL  |             | 54.91431500000                                                         | 167,22960000000                | 54.91431499630 | 804413088 |                 | 08335063      | EFH         | 167.13200287700 |                                                                    | 203.41084774100 19972.38928520 2685.02319018000 10    |                               |                |
|      | 2018/01/15 00:0 NULL  |             | 43,50936455000                                                         | 116,48584999000                | 43,50936454970 | 804412760 |                 | 08335063      | EFH         |                 | 116,47899927700 213,85633524500 19210,61610320 2822,90362524000 10 |                                                       |                               |                |
|      | 2018/01/15 00:0 NULL  |             |                                                                        | 59.16998827000 218.23750000000 | 59.16998827220 | 804412738 |                 | 08335063      | <b>MFH</b>  | 218.27139477500 |                                                                    | 480.76704003500 36686.50462270 8653.80672063000 10    |                               |                |
|      | 2018/01/15 00:0 NULL  |             | 46.68561347000                                                         | 112.04105001000                | 46.68561346530 | 804412986 |                 | 08335063      | EFH         |                 | 112.01767237000 200.26790814500 19428.93713900 2643.53638751000 10 |                                                       |                               |                |
|      | 2019/04/17 12:2 NULL  |             | 33,33383730000                                                         | 65,85465000000                 | 33,33383729980 |           |                 | 0 NULL        | <b>NULL</b> |                 |                                                                    |                                                       |                               | $0$ $N0$       |
|      | 2019/04/17 12:2 NULL  |             | 33,13374973000                                                         | 65,55830000000                 | 33.13374972540 |           |                 | <b>0 NULL</b> | <b>NULL</b> |                 |                                                                    |                                                       |                               | $0$ $N0$       |
|      |                       |             |                                                                        |                                |                |           |                 |               |             |                 |                                                                    |                                                       |                               | $\overline{ }$ |
|      | Alle Objekte anzeigen |             |                                                                        |                                |                |           |                 |               |             |                 |                                                                    |                                                       |                               | 图面             |

<span id="page-30-0"></span>*Abbildung 48: QGIS Bearbeitung Attributtabelle*

Die Berechnung kann direkt in dem Feldrechner erfolgen, wie es in de[r Abbildung 49](#page-30-1) zu sehen ist:

![](_page_30_Picture_104.jpeg)

<span id="page-30-1"></span>*Abbildung 49: Berechnung der Spalte "Leistung\_k" auf der Basis der WAD2.0 Werte*

ArcGIS ermöglicht ebenso diese Berechnung durchführen zu können; man setzt eine neue Spalte in der Attributtabelle einer Feature Classes ein. Danach klickt man mit der rechten Taste drauf und wählt die Option "Feldberechnung" aus.

Das Ergebnis der Berechnung ist in der Attributtabelle der Feature Class Abnehmerknoten (siehe [Abbildung 50\)](#page-31-1) zu sehen.

| <b>Tabelle</b> |            |                    |                   |                          | $\Box$ $\times$           |
|----------------|------------|--------------------|-------------------|--------------------------|---------------------------|
|                |            |                    | 日 - 国 - 国 内 □ 画 ※ |                          |                           |
|                |            | Abnehmerknoten     |                   |                          | $\boldsymbol{\mathsf{x}}$ |
|                | <b>FID</b> | Shape <sup>*</sup> | <b>OBJECTID</b>   | Leistung k               | Α                         |
|                |            | 0 Punkt            | 1                 | 9,478                    |                           |
|                |            | 1 Punkt            | $\overline{2}$    | 2.256                    |                           |
|                |            | 2 Punkt            | 3                 | 2.281                    |                           |
|                |            | 3 Punkt            | 4                 | 2.547                    |                           |
|                |            | 4 Punkt            | 5                 | 1,119                    |                           |
|                |            | 5 Punkt            | 6                 | 2.087                    |                           |
|                |            | 6 Punkt            | 7                 | 2.23                     |                           |
|                |            | 7 Punkt            | 8                 | 1,487                    |                           |
|                |            | 8 Punkt            | 9                 | 1,815                    |                           |
|                |            | 9 Punkt            | 10                | 2,459                    |                           |
|                |            | 10 Punkt           | 11                | 1,804                    |                           |
|                | 11         | Punkt              | 12                | 5.514                    |                           |
|                |            | 12 Punkt           | 13                | 1,549                    |                           |
|                |            | 13 Punkt           | 14                | 1,897                    |                           |
|                |            | 14 Punkt           | 15                | 2,159                    |                           |
|                |            | 15 Punkt           | 16                | 1,186                    |                           |
|                |            | 16 Punkt           | 17                | 2,23                     |                           |
|                |            | 17 Punkt           | 18                | 1,807                    |                           |
|                |            | 18 Punkt           | 19                | 5,514                    |                           |
|                |            | 19 Punkt           | 20                | 2,459                    |                           |
|                |            | 20 Punkt           | 21                | 6,586                    |                           |
|                | 21         | Punkt              | 22                | 3,948                    |                           |
|                |            | 22 Punkt           | 23                | 5,628                    |                           |
|                |            | 23 Punkt           | 24                | 2,173                    |                           |
|                |            | 24 Punkt           | 25                | 7,998                    |                           |
|                |            | 25 Punkt           | 26                | 1.086                    | v                         |
| и              | ◀          | 0                  | DI ⊪<br>٠         | (0 aus 1319 Ausgewählte) |                           |
|                |            | Abnehmerknoten     |                   |                          |                           |

<span id="page-31-1"></span>*Abbildung 50: Erweiterung der Attributtabelle der Feature Class Abnehmerknoten um den Leistungswert (Leistung\_k) des jeweiligen Gebäudes in der ArcGIS Umgebung*

Den gleichen Vorgang wiederholt man für die Attributtabelle der Feature Class *Hausanschlussleitungen*. Das Ergebnis der Berechnung für die Feature Class Hausanschlussleitungen ist in der Attributtabelle in der [Abbildung 51](#page-31-2) zu sehen.

|   | <b>Tabelle</b> |                        |                                                                                             |            | $\Box$ $\times$           |
|---|----------------|------------------------|---------------------------------------------------------------------------------------------|------------|---------------------------|
|   |                |                        | $\mathbb{Z}$ - $\mathbb{B}$ - $\mathbb{F}_\mathbb{B}$ $\mathbb{R}$ $\mathbb{Z}$ eV $\times$ |            |                           |
|   |                | Hausanschlussleitungen |                                                                                             |            | $\boldsymbol{\mathsf{x}}$ |
|   | <b>FID</b>     | <b>Shape</b>           | <b>OBJECTID</b>                                                                             | Leistung k | A                         |
|   |                | 0 Polylinie            | 998358                                                                                      | 9.478      |                           |
|   |                | 1 Polylinie            | 996666                                                                                      | 2.256      |                           |
|   |                | 2 Polylinie            | 1004466                                                                                     | 2.281      |                           |
|   |                | 3 Polylinie            | 1000884                                                                                     | 2.547      |                           |
|   |                | 4 Polylinie            | 1000716                                                                                     | 1.119      |                           |
|   |                | 5 Polylinie            | 998147                                                                                      | 2,087      |                           |
|   |                | 6 Polylinie            | 998085                                                                                      | 2.23       |                           |
|   | 71             | Polylinie              | 1000879                                                                                     | 1.487      |                           |
|   |                | 8 Polylinie            | 998365                                                                                      | 1.815      |                           |
|   |                | 9 Polylinie            | 1005316                                                                                     | 2.459      |                           |
|   |                | 10 Polylinie           | 1005109                                                                                     | 1.804      |                           |
|   |                | 11 Polylinie           | 1004975                                                                                     | 5.514      |                           |
|   |                | 12 Polylinie           | 996364                                                                                      | 1.549      |                           |
|   |                | 13 Polylinie           | 998246                                                                                      | 1,897      |                           |
|   |                | 14 Polylinie           | 996467                                                                                      | 2.159      |                           |
|   |                | 15 Polylinie           | 1004751                                                                                     | 1.186      |                           |
|   |                | 16 Polylinie           | 998085                                                                                      | 2.23       |                           |
|   |                | 17 Polylinie           | 997661                                                                                      | 1,807      |                           |
|   |                | 18 Polylinie           | 1004975                                                                                     | 5.514      |                           |
|   |                | 19 Polylinie           | 1005316                                                                                     | 2.459      |                           |
|   |                | 20 Polylinie           | 998451                                                                                      | 6,586      |                           |
|   |                | 21 Polylinie           | 996273                                                                                      | 3.948      |                           |
|   |                | 22 Polylinie           | 1004828                                                                                     | 5.628      |                           |
|   |                | 23 Polylinie           | 1005213                                                                                     | 2,173      |                           |
|   |                | 24 Polylinie           | 998348                                                                                      | 7,998      |                           |
|   |                | 25 Polylinie           | 1000715                                                                                     | 1.086      |                           |
| н |                | Ō                      | ы                                                                                           |            | (0 aus 1319 Ausgewählte)  |
|   |                | Hausanschlussleitungen |                                                                                             |            |                           |

<span id="page-31-2"></span>*Abbildung 51: Eine Erweiterung der Attributtabelle der Feature Class Hausanschlussleitungen um den Leistungswert (Leistung\_k)*

# <span id="page-31-0"></span>2.6.2 Einbindung akkumulierte Leistungswerte in die Feature Classes

Der Attributtabelle der Feature Class *Hauptleitungen* werden die Spalten "Akk" für die akkumulierten Leistungswerte für jede Hauptleitung, "GZF" für den Gleichzeitigkeitsfaktor und "Akk\_GZF" für die akkumulierten Leistungswerte unter Berücksichtigung eines Gleichzeitigkeitsfaktors, hinzugefügt. Der Gleichzeitigkeitsfaktor GZF wurde zunächst überall als 0,8 gesetzt.

|                |              |                  | 日 - 国 - 国 内 国 画 ※ |            |            |                         |   |  |  |  |  |  |  |
|----------------|--------------|------------------|-------------------|------------|------------|-------------------------|---|--|--|--|--|--|--|
|                |              |                  |                   |            |            |                         |   |  |  |  |  |  |  |
| Hauptleitungen |              |                  |                   |            |            |                         |   |  |  |  |  |  |  |
|                | <b>FID</b>   | <b>Shape</b>     | <b>OBJECTID</b>   | <b>GZF</b> | <b>Akk</b> | <b>Akk GZF</b>          | ۸ |  |  |  |  |  |  |
|                | $\mathbf{0}$ | Polylinie        | 127784            | 0.8        | 0          | ٥                       |   |  |  |  |  |  |  |
|                | 1            | Polylinie        | 127784            | 0.8        | 0          | 0                       |   |  |  |  |  |  |  |
|                | 2            | Polylinie        | 127831            | 0,8        | 0          | 0                       |   |  |  |  |  |  |  |
|                | 3            | Polylinie        | 127831            | 0.8        | 0          | 0                       |   |  |  |  |  |  |  |
|                | 4            | Polylinie        | 127880            | 0,8        | 0          | 0                       |   |  |  |  |  |  |  |
|                | 5            | Polylinie        | 127880            | 0,8        | 0          | 0                       |   |  |  |  |  |  |  |
|                | 6            | <b>Polylinie</b> | 127929            | 0.8        | 0          | 0                       |   |  |  |  |  |  |  |
|                | 7            | Polylinie        | 127929            | 0,8        | 0          | 0                       |   |  |  |  |  |  |  |
|                | 8            | Polylinie        | 127933            | 0.8        | 0          | 0                       |   |  |  |  |  |  |  |
|                | 9            | Polylinie        | 127933            | 0,8        | 0          | 0                       |   |  |  |  |  |  |  |
|                | 10           | Polylinie        | 128119            | 0,8        | 0          | 0                       |   |  |  |  |  |  |  |
|                | 11           | Polylinie        | 128119            | 0,8        | 0          | 0                       |   |  |  |  |  |  |  |
|                | 12           | Polylinie        | 128121            | 0,8        | 0          | 0                       |   |  |  |  |  |  |  |
|                | 13           | Polylinie        | 128121            | 0.8        | 0          | 0                       |   |  |  |  |  |  |  |
|                | 14           | <b>Polylinie</b> | 128134            | 0,8        | 0          | 0                       |   |  |  |  |  |  |  |
|                | 15           | Polylinie        | 128134            | 0,8        | 0          | 0                       |   |  |  |  |  |  |  |
|                |              | 16 Polylinie     | 128134            | 0,8        | 0          | 0                       | v |  |  |  |  |  |  |
|                |              | 17 Dokalinin     | 100107            | n o        | n          | n                       |   |  |  |  |  |  |  |
| и              |              |                  | ۱<br>н            |            |            | (0 aus 249 Ausgewählte) |   |  |  |  |  |  |  |

*Abbildung 52: Eine Erweiterung der Attributtabelle der Hauptleitungen um die Spalten "Akk", "GZF" und "Akk\_GZF"*

Die Attributtabelle der anderen Feature Classes, wie Abzweigleitungen, Heizzentrale, Verteilknoten und Abzweigknoten beinhalten neben dem OBJECTID, der Shape und evtl. bei Linien-Feature Classes Shape\_Length keine zusätzlichen Spalten.

Die so aufbereiteten Feature Classes können nun für die Erstellung des Geometrisches Netzwerkes als Grundlage für die WNA-Berechnung eingesetzt werden.

# <span id="page-33-0"></span>3 WNA- Berechnung des Nahwärmenetzes

# <span id="page-33-1"></span>3.1 Erstellung des Geometrisches Netzwerkes (Geometric Network) mittels ArcGIS ArcCatalog

### <span id="page-33-2"></span>3.1.1 Erstellung der Ordnerverbindung in ArcGIS ArcCatalog

Aus den in den Kapitel 1 und Kapitel 2 erstellten Feature Classes wird in ArcCatalog ein Geometrisches Netzwerk, sog. Geometric Network erstellt.

Nach dem Öffnen des ArcGIS ArcCatalogs kann nachfolgend mittels des Befehls im roten Kreis (siehe [Abbildung 53\)](#page-33-3) die Verbindung zum Ordner mit dem Namen "*Böhringen*" in dem alle erstellten Feature Classes abgelegt sind, erstellt werden [\(Abbildung 54\)](#page-33-4).

![](_page_33_Picture_5.jpeg)

*Abbildung 53: ArcGIS ArcCatalog – Ordnerverbindung* 

<span id="page-33-3"></span>![](_page_33_Picture_7.jpeg)

*Abbildung 54: Erstellen der Verbindung zum Ordner ArcGIS/Trassierung/Böhringen*

<span id="page-33-4"></span>Nach dem Erstellen der Verbindung werden auf der rechten Seite die erstellten Feature Classes sichtbar, siehe [Abbildung 55.](#page-34-1)

| ArcCatalog - C:\Users\aneta.strzalka\Documents\ANSWER_Bearbeitung\ArcGIS\Trassierung\Böhringen                      |                                 |                  |
|----------------------------------------------------------------------------------------------------|---------------------------------|------------------|
| Datei Bearbeiten Ansicht Wechseln zu Geoverarbeitung Anpassen Fenster Hilfe                                         |                                 |                  |
| :4   2 2  3   3   3   X   出非  1   3   Q   5   5   5   1   ≯   ; : 0   0 ( * ↑   0   : # ; )                         |                                 |                  |
| C:\Users\aneta.strzalka\Documents\ANSWER_Bearbeitung\ArcGIS\Trassierung\Böhringen<br>$  \cdot  $                    |                                 |                  |
| $\Box$ $\Box$ $\Box$                                                                                                |                                 |                  |
| $F \times$<br>Kataloginhaltsverzeichnis                                                                             | Inhalt<br>Vorschau Beschreibung |                  |
| <b>El</b> Ordnerverbindungen<br>E C:\Users\aneta.strzalka\Documents\ANSWER_Bearbeitung\ArcGIS\Trassierung\Böhringen | Name                            | Typ              |
| <b>ED</b> Toolboxes                                                                                                 | Abnehmerknoten.shp              | <b>Shapefile</b> |
| <b>El Datenbankserver</b>                                                                                           | Abzweigknoten.shp               | <b>Shapefile</b> |
| <b>E Col</b> Datenbankverbindungen                                                                                  | Abzweigleitungen.shp            | <b>Shapefile</b> |
| 田 同 GIS-Server                                                                                                    | Hauptleitungen.shp              | <b>Shapefile</b> |
| El Fol Eigene gehostete Services                                                                                    | Hausanschlussleitungen.shp      | Shapefile        |
| Einsatzbereite Services<br>E Lo Tracking-Verbindungen                                                               | Heizzentrale.shp                | Shapefile        |
|                                                                                                    | Verteilknoten.shp               | Shapefile        |
|                                                                                                    |                                 |                  |
|                                                                                                    |                                 |                  |
|                                                                                                    |                                 |                  |

<span id="page-34-1"></span>*Abbildung 55: Erstellte Verbindung zum Ordner "Böhringen", Darstellung vorhandener Feature Classes*

# <span id="page-34-0"></span>3.1.2 Erstellung des Personal-Geodatabase und Feature-Dataset

Der nächste Schritt ist die Erstellung einer Personal-Geodatabase (einer Datenbank). Die Ordnerverbindung, in der alle Feature Classes abgelegt sind, muss aktiviert werden, um direkt dort mittels folgender Anweisungen:

#### *Datei/Neu/Personal-Geodatabase*

eine Geodatabase erstellt werden kann. Diese Geodatabase kann man mit einem beliebigen Namen versehen; im vorliegenden Fall "Böhringen.mdb".

![](_page_34_Figure_6.jpeg)

*Abbildung 56: Erstellung Personal-Geodatabase "Böhringen.mdb"*

Im nächsten Schritt wird ein Feature Dataset erstellt. Dazu muss mit der rechten Maustaste die zuvor erstellte Personal-Geodatabase "Böhringen.mdb" geöffnet und der *Neu/Feature-Dataset* ausgewählt werden, so wie in de[r Abbildung 57](#page-35-0) dargestellt ist.

![](_page_35_Picture_69.jpeg)

<span id="page-35-0"></span>*Abbildung 57: Ein Menübaum in ArcCatalog zur Erstellung des Feature-Dataset*

Das Feature-Dataset kann wieder mit einem beliebigen Namen bezeichnet und gespeichert werden. Diesmal wurde das Feature-Dataset ebenfalls "Böhringen" genannt. Nachdem in diesem Dialog (siehe [Abbildung 58\)](#page-35-1) alle Ebenen mit dem Klick auf "weiter" bestätigt werden, wird das neue Feature Dataset erstellt.

![](_page_35_Picture_70.jpeg)

<span id="page-35-1"></span>*Abbildung 58: Neues Feature-Dataset "Böhringen"*

Nach der Erstellung des Feature-Dataset wird es, wie in [Abbildung 59](#page-36-0) dargestellt, unter dem Personal-Geodatabase "Böhringen.mdb" angelegt. Zu diesem Zeitpunkt ist das Feature-Dataset noch leer.

![](_page_36_Picture_0.jpeg)

*Abbildung 59: Erstelltes Feature-Dataset "Böhringen"*

<span id="page-36-0"></span>Im nächsten Schritt werden die in Kapitel 1 und Kapitel 2 erstellten Feature Classes in dieses Feature-Dataset "Böhringen" importiert. Dafür muss mit der rechten Maustaste das Feature-Dataset "Böhringen" gekennzeichnet und anschließend "Importieren/Feature-Class/mehrere" (siehe [Abbildung 60\)](#page-36-1) ausgewählt werden:

![](_page_36_Picture_84.jpeg)

<span id="page-36-1"></span>*Abbildung 60: Ein Menübaum in ArcCatalog zum Import der Feature Classes in das Feature-Dataset "Böhringen"*

Mittels des Dialogs (siehe [Abbildung 61\)](#page-37-0) können nun mit Hilfe des Befehls (roter Kreis) alle die für die Erstellung des Geometric Networks benötigten Feature Classes ausgewählt werden.

![](_page_37_Picture_54.jpeg)

<span id="page-37-0"></span>*Abbildung 61: Import Feature Classes in das Feature Dataset "Böhringen"*

Danach erfolgt die Auswahl des Befehls "Hinzufügen" und die ausgewählten Feature Classes werden in das Feature-Dataset "Böhringen" importiert, sieh[e Abbildung 62.](#page-37-1)

![](_page_37_Picture_55.jpeg)

<span id="page-37-1"></span>*Abbildung 62: Import Feature Classes in das Feature-Dataset "Böhringen"*

Nach der Bestätigung mit OK werden die importierten Feature Classes im Feature-Dataset "Böhringen" sichtbar ([Abbildung 63\)](#page-38-1).

![](_page_38_Picture_88.jpeg)

<span id="page-38-1"></span>*Abbildung 63: Darstellung importierte Feature Classes*

Auf dieser Grundlage ist es nun möglich, das Geometrische Netzwerk (Geometric Network) zu erstellen.

# <span id="page-38-0"></span>3.1.3 Erstellung des Geometrisches Netzwerks (Geometric Networks)

Das Geometrische Netzwerk wird über die ArcCatalog-Menüstruktur erstellt, wie es in [Abbildung 64](#page-38-2) dargestellt ist.

![](_page_38_Figure_5.jpeg)

<span id="page-38-2"></span>*Abbildung 64: Ein Menübaum in ArcCatalog zur Erstellung eines Geometrisches Netzwerkes*

Über das Dialogfenster [\(Abbildung 65\)](#page-39-0) werden die nachfolgenden Schritte der Erstellung des Geometrisches Netzwerks ermöglicht.

![](_page_39_Picture_0.jpeg)

*Abbildung 65: Dialog Neues geometrisches Netzwerk*

<span id="page-39-0"></span>Im ersten Schritt wird die *Snap Tolerance (angegebene Toleranz)* im Geometrischem Netzwerk festgelegt. Hierbei ist zu beachten, dass diese in einem kleineren Bereich liegt als die Länge der Abzweigleitungen (0,05m) beträgt, da es sonst bei der Erstellung des Geometrischen Netzwerks zu Verschiebungen der Geometrie kommen könnte und die geometrische Genauigkeit damit nicht mehr gewährleistet wäre. Die *Snap Tolerance* darf in diesem Beispiel auf 0,001m festgelegt werden, siehe [Abbildung 66.](#page-39-1)

![](_page_39_Picture_85.jpeg)

<span id="page-39-1"></span>*Abbildung 66: Einstellung der abgegebenen Toleranz im Geometrischen Netzwerk*

Nach dem Klick auf "Weiter", können nun die Feature Classes mittels des Dialogs aus der Abbildung [67](#page-40-0) ausgewählt werden.

![](_page_40_Picture_68.jpeg)

<span id="page-40-0"></span>*Abbildung 67: Auswählen Feature Classes für das Geometrische Netzwerk*

Bei der Erstellung des Geometrisches Netzwerks ist darauf zu achten, dass die Hauptleitungen als Komplexe Kante (Complex Edges) und die Heizzentrale als Quellen und Senken im Netzwerk definiert sind, sieh[e Abbildung 68.](#page-40-1)

![](_page_40_Picture_69.jpeg)

<span id="page-40-1"></span>*Abbildung 68: Festlegung der Hauptleitungen als Komplexe Kante und der Heizzentrale als Quellen und Senken im Geometrischen Netzwerk* 

Für die spätere Dimensionierung der Leitungen wird eine Gewichtung (Weight) im Netzwerk definiert. Diese wird mit dem Auswahltaste "Neu..." in der [Abbildung 69](#page-41-0) als (Leistung\_k) angelegt. Dabei ist zu beachten, dass der Typ des Wertes auf "Double" eingestellt ist.

![](_page_41_Picture_32.jpeg)

<span id="page-41-0"></span>*Abbildung 69: Anlegen der Gewichtung (Weight) im Geometrischen Netzwerk*

Die zuvor angelegte Gewichtung (Weight) entspricht der Spalte "Leistung\_k" der Feature Class *Abnehmerknoten*, siehe [Abbildung 70.](#page-41-1)

![](_page_41_Picture_33.jpeg)

<span id="page-41-1"></span>*Abbildung 70: Festlegung Gewichtung (Weight) im Geoemtrischen Netzwerk*

Nun kann das Geometrische Netzwerk erstellt werden, siehe [Abbildung 71.](#page-42-1)

![](_page_42_Picture_106.jpeg)

<span id="page-42-1"></span>*Abbildung 71: Erstellung des Geometrischen Netzwerkes*

Beim Erstellen des Geometrischen Netzwerkes wird automatisch angezeigt, ob geometrische Fehler auftreten. Wenn dies der Fall ist, erscheint am Ende des Erstellungsprozesses eine Warnmeldung und es wird in der Geo-Database automatisch eine Error-Tabelle mit den gefundenen Fehlern (wie z.B.: Elemente ohne Geometrie, Kantenelemente, die einen geschlossenen Ring formen, Kantenelemente, die aus mehreren Teilen bestehen oder Kantenelemente mit der Länge Null) erzeugt, welche behoben werden müssen. Der Name dieser Tabelle setzt sich aus dem Namen des Geometrischen Netzwerkes und der Erweiterung \_BUILDERR zusammen.

Bei der Erstellung des Geometrischen Netzwerkes für Böhringen sind keine Geometriefehler aufgetreten. Das Geometrische Netzwerk für Böhringen wird automatisch nach deren Erstellung im ArcCatalog sichtbar, [Abbildung 72.](#page-42-2)

![](_page_42_Picture_4.jpeg)

*Abbildung 72: Darstellung erstelltes Geometrischen Netzwerks in ArcCatalog*

#### <span id="page-42-2"></span><span id="page-42-0"></span>3.1.4 Festlegung der Verbindungsregeln im Geometrischen Netzwerk

Nachdem das Geometrische Netzwerk erstellt worden ist, werden zu deren Eigenschaften (siehe [Abbildung 73\)](#page-43-2) weitere Einstellungen vorgenommen.

![](_page_43_Picture_65.jpeg)

<span id="page-43-2"></span>*Abbildung 73: Menüstruktur für das Festlegen weiterer Eigenschaften des Geometrischen Netzwerkes*

Die Verbindungsregeln (Connectivity Rules) im Geometrischen Netzwerk werden über Konnektivität [\(Abbildung 74\)](#page-43-3) festgelegt.

![](_page_43_Picture_66.jpeg)

<span id="page-43-3"></span>*Abbildung 74: Festlegung der Verbindungsregeln (Connectivity Rules) der Netzelemente (Feature Classes)*

Damit wird es festgelegt, wie die einzelnen Elemente miteinander verbunden sein dürfen. So darf beispielsweise ein Abnehmerknoten nur mit einem Element der Feature Class Hausanschlussleitungen verbunden sein.

# <span id="page-43-0"></span>3.2 Laden und Bearbeiten des Geometrischen Netzwerks in ArcMap

#### <span id="page-43-1"></span>3.2.1 Laden des Geometrischen Netzwerks in ArcMap

Nachdem nun das Geometrische Netzwerk erstellt worden ist und alle notwendigen Einstellungen festgelegt sind, wird es in ArcGIS ArcMap geladen, sieh[e Abbildung 75.](#page-44-0)

![](_page_44_Picture_0.jpeg)

*Abbildung 75: Ein Menübaum für das Laden des Geometrischen Netzwerks in ArcMap*

<span id="page-44-0"></span>Daraufhin wird das entsprechende Verzeichnis gefunden, in dem das Geometrische Netzwerk, bezeichnet als "Böhringen\_Net", abgelegt wurde. Diese Datei wird mittels des Knopfs Hinzufügen in ArcMap importiert, siehe [Abbildung 76.](#page-44-1)

![](_page_44_Picture_97.jpeg)

<span id="page-44-1"></span>*Abbildung 76: Hinzufügen des Geometrischen Netzwerks "Böhringen\_Net" in ArcMap*

Nach dem das Geometrische Netzwerk in ArcMap geladen wurde, ist es mit allen seinen Feature Classes, die sich in dem Netzwerk befinden in ArcMap sichtbar, siehe [Abbildung 77.](#page-45-1)

![](_page_45_Figure_0.jpeg)

<span id="page-45-1"></span>*Abbildung 77: Darstellung des Geometrisches Netzwerks "Böhringen\_Net" in ArcMap*

#### <span id="page-45-0"></span>3.2.2 Weitere Einstellungen im Geometrischen Netzwerk in ArcMap

# *3.2.2.1 Fehleranalyse Geometrie und Konnektivität*

In ArcMap ist es möglich, über eine Taskleiste "Bearbeitung des Geometrischen Netzwerks", siehe [Abbildung 78,](#page-45-2) zu überprüfen, ob eventuelle Geometriefehler auftreten oder ob die Konnektivität des Geometrischen Netzwerks stimmt.

![](_page_45_Figure_5.jpeg)

<span id="page-45-2"></span>*Abbildung 78: Taskleiste Bearbeitung eines Geometrischen Netzwerks*

Bei der Erstellung des Geometrischen Netzwerks für Böhringen, wie schon im Kapitel [3.1.3](#page-38-0) erwähnt, sind keine Geometriefehler aufgetreten. Dennoch wurde zur Kontrolle jede Feature Class anschließend hier in ArcMap mittels der Programmfunktion im grünen Kreis kontrolliert.

Die zuvor festgelegten Verbindungsregeln der Feature Classes im Geometrischen Netzwerk definieren die Konnektivität im Netzwerk. Mit Hilfe der Funktion im roten Kreis in der obigen Abbildung kann die Konnektivität überprüft werden und falls sie Fehler aufweist, kann diese mittels der Funktion ´"Konnektivität reparieren" repariert werden (die Tasten links um den roten Kreis).

#### *3.2.2.2 Festlegung der Feature Class Heizzentrale als Senken*

Um die richtige Fließrichtung im Geometrischen Netzwerk zu gewährleisten, muss zunächst der Heizzentrale die Rolle "Senken" (Sink) zugewiesen werden. Dazu muss zuerst der Bearbeitungsmodus der Feature Class Heizzentrale, wie in der [Abbildung 79](#page-46-0) gezeigt ist, aktiviert werden.

![](_page_46_Figure_0.jpeg)

<span id="page-46-0"></span>*Abbildung 79: Menüstruktur zum Aktiviren des Bearbeitungsmodus der Feature Class Heizzentrale*

Nun muss die Attributtabelle der Feature Class Heizzentrale geöffnet werden, siehe [Abbildung 80.](#page-46-1)

![](_page_46_Picture_103.jpeg)

<span id="page-46-1"></span>*Abbildung 80: Befehlskette zum Öffnen der Attributtabelle der Feature Class Heizzentrale*

In der Attributtabelle der Feature Class Heizzentrale kann unter der Funktion "AncillaryRole" die Einstellung als *Sink (Senken)* festgelegt werden, sieh[e Abbildung 81.](#page-47-0)

|                                                                                    | <b>Tabelle</b>   |                    |    |                                 |  |  |  |  |  |
|------------------------------------------------------------------------------------|------------------|--------------------|----|---------------------------------|--|--|--|--|--|
| $\mathbb{E} \cdot \mathbb{E} \cdot \mathbb{E} \times \mathbb{E} \times \mathbb{E}$ |                  |                    |    |                                 |  |  |  |  |  |
| ×<br>Heizzentrale                                                                  |                  |                    |    |                                 |  |  |  |  |  |
|                                                                                    | FID <sup>*</sup> | Shape <sup>*</sup> | id | Enabled<br><b>AncillaryRole</b> |  |  |  |  |  |
|                                                                                    |                  | Punkt              |    | $\mathbf{Sink}$<br>Trul         |  |  |  |  |  |
|                                                                                    |                  |                    |    |                                 |  |  |  |  |  |
|                                                                                    |                  |                    |    |                                 |  |  |  |  |  |
|                                                                                    |                  |                    |    |                                 |  |  |  |  |  |
|                                                                                    |                  |                    |    |                                 |  |  |  |  |  |
|                                                                                    |                  |                    |    |                                 |  |  |  |  |  |
| и                                                                                  |                  |                    |    |                                 |  |  |  |  |  |

<span id="page-47-0"></span>*Abbildung 81: Festlegung Feature Class Heizzentrale als Sink (Senken)*

#### *3.2.2.3 Fließrichtung (Flow Direction)*

Über die Funktion Set Flow Direction des Utility Network Analysts wird die Fließrichtung im Netz definiert, siehe roter Kreis in der [Abbildung 82.](#page-47-1) Da wir zuvor der Heizzentrale die Rolle "Sink" (Senken) zugewiesen haben, wird sich dadurch die Fließrichtung im Netz hin zur Heizzentrale ausrichten. Über "Pfeile anzeigen" können nun die Pfeile in dem Netz angezeigt werden.

![](_page_47_Figure_4.jpeg)

#### <span id="page-47-1"></span>*Abbildung 82: Bestimmung der Fließrichtung im Netzwerk*

Das Ergebnis ist aus der [Abbildung 83](#page-47-2) zu entnehmen. Dabei können eventuelle Fehler in der Geometrie oder der Topologie der Daten durch eine nicht eindeutig zuweisbare Fließrichtung aufgedeckt werden.

![](_page_47_Figure_7.jpeg)

<span id="page-47-2"></span>*Abbildung 83: Ausschnitt des Ergebnisses der Fließrichtung für das Netz der Modellkommune Böhringen (Hauptleitungen, Hausanschlussleitungen)*

Die unter[e Abbildung 84](#page-48-1) zeigt die Fließrichtung für ein Beispiel der Abzweigleitungen.

![](_page_48_Figure_1.jpeg)

<span id="page-48-1"></span>![](_page_48_Figure_2.jpeg)

# <span id="page-48-0"></span>3.3 Durchführung der WNA-Berechnung

Um die Dimensionierung des zuvor erstellten Netzes durchführen zu können wird nun das Add-In Wärmenetzanalyst WNA angewendet. Über den Programmfunktion (roter Kreis in der [Abbildung 85\)](#page-48-2) wird die Benutzeroberfläche des Add-Ins geöffnet.

![](_page_48_Picture_5.jpeg)

#### <span id="page-48-2"></span>*Abbildung 85: Button Start Add-In WNA*

Nun kann über die Benutzeroberfläche des Add-Ins WNA, die in der [Abbildung 86](#page-48-3) zu sehen ist, die Akkumulierung und Dimensionierung des Netzes durchgeführt werden.

![](_page_48_Picture_68.jpeg)

<span id="page-48-3"></span>![](_page_48_Figure_9.jpeg)

Im ersten Schritt wird die Akkumulierung der Leistungswerte aus der Spalte "Leistung k" in der Attributtabelle Abnehmerknoten für jede Hauptleitung über den Start Knopfdruck berechnet. Hierbei werden in der Attributtabelle der Hauptleitungen, siehe [Abbildung 87](#page-49-0), die Spalten "Akk" und "Akk GZF" neu berechnet und überschrieben.

| $\times$<br>Hauptleitungen<br>۸ |                  |                    |                 |            |            |                |              |                |               |  |  |  |  |
|---------------------------------|------------------|--------------------|-----------------|------------|------------|----------------|--------------|----------------|---------------|--|--|--|--|
| k                               | FID <sup>*</sup> | Shape <sup>*</sup> | <b>OBJECTID</b> | <b>GZF</b> | <b>Akk</b> | <b>Akk GZF</b> | Shape Length | <b>Enabled</b> |               |  |  |  |  |
|                                 |                  | 1 Polylinie        | 127784          | 0,8        | 69.9924    | 56             | 1.09746      | True           |               |  |  |  |  |
|                                 |                  | 2 Polylinie        | 127784          | 0,8        | 85,448325  | 68             | 34,954841    | True           |               |  |  |  |  |
|                                 |                  | 3 Polylinie        | 127831          | 0,8        | 72,01815   | 58             | 90,519906    | True           |               |  |  |  |  |
|                                 |                  | 4 Polylinie        | 127831          | 0.8        | 0          | 0              | 52,403338    | True           |               |  |  |  |  |
|                                 |                  | 5 Polylinie        | 127880          | 0.8        | 82.59585   | 66             | 29.36767     | True           |               |  |  |  |  |
|                                 |                  | 6 Polylinie        | 127880          | 0,8        | ٥          | 0              | 3,836101     | True           |               |  |  |  |  |
|                                 |                  | 7 Polylinie        | 127929          | 0,8        | 149.670075 | 120            | 1.288818     | True           |               |  |  |  |  |
|                                 |                  | 8 Polylinie        | 127929          | 0,8        | 175,851525 | 141            | 52,124871    | <b>True</b>    |               |  |  |  |  |
|                                 |                  | 9 Polylinie        | 127933          | 0,8        | 0          | 0              | 30,555551    | True           |               |  |  |  |  |
|                                 |                  | 10 Polylinie       | 127933          | 0.8        | 30,2877    | 24             | 56,803679    | True           |               |  |  |  |  |
|                                 |                  | 11 Polylinie       | 128119          | 0,8        | 41,1501    | 33             | 0,137209     | <b>True</b>    |               |  |  |  |  |
|                                 |                  | 12 Polylinie       | 128119          | 0.8        | 41.1501    | 33             | 56,44919     | <b>True</b>    |               |  |  |  |  |
|                                 |                  | 13 Polylinie       | 128121          | 0.8        | 74,443575  | 60             | 57,476096    | True           |               |  |  |  |  |
|                                 |                  | 14 Polylinie       | 128121          | 0,8        | 74,443575  | 60             | 1.257368     | True           |               |  |  |  |  |
|                                 |                  | 15 Polylinie       | 128134          | 0.8        | 56,835975  | 45             | 1,607946     | True           |               |  |  |  |  |
|                                 |                  | 16 Polylinie       | 128134          | 0,8        | 64,1232    | 51             | 3,684661     | True           |               |  |  |  |  |
|                                 |                  | 17 Polylinie       | 128134          | 0,8        | 144.2553   | 115            | 78,133596    | True           |               |  |  |  |  |
|                                 |                  | 18 Polylinie       | 128137          | 0,8        | 150,447525 | 120            | 33,804871    | True           |               |  |  |  |  |
|                                 |                  | 19 Polylinie       | 128137          | 0,8        | 113,819775 | 91             | 10,655753    | True           |               |  |  |  |  |
|                                 |                  | 20 Polylinie       | 128137          | 0,8        | ٥          | Ō              | 48,761509    | True           |               |  |  |  |  |
|                                 |                  | 21 Polylinie       | 128137          | 0,8        | 87.78615   | 70             | 52,861853    | <b>True</b>    |               |  |  |  |  |
|                                 |                  | 22 Polylinie       | 128138          | 0.8        | 223,965825 | 179            | 102,167707   | True           |               |  |  |  |  |
|                                 |                  | 23 Polylinie       | 128138          | 0,8        | 118,57755  | 95             | 36,48758     | True           |               |  |  |  |  |
|                                 |                  | 24 Polylinie       | 391093          | 0.8        | 175,7475   | 141            | 30,934746    | True           |               |  |  |  |  |
|                                 |                  | 25 Polylinie       | 391093          | 0.8        | 175,7475   | 141            | 0.955357     | True           |               |  |  |  |  |
|                                 |                  | 26 Polylinie       | 391127          | 0.8        | 123,4065   | 99             | 51.094666    | True           |               |  |  |  |  |
|                                 |                  | 27 Polylinie       | 391127          | 0.8        | 129.15525  | 103            | 1.985421     | True           |               |  |  |  |  |
|                                 |                  | 28 Polylinie       | 391134          | 0.8        | 555.214275 | 444            | 23 923979    | True           |               |  |  |  |  |
| ∢                               |                  |                    |                 |            |            |                |              |                | $\rightarrow$ |  |  |  |  |

<span id="page-49-0"></span>*Abbildung 87: Überschreibung der Attributtabelle der Hauptleitungen um die Werte Akk und Akk\_GZF durch die Akkumulierungsfunktion des Add-Ins*

Auf der Basis des "Akk\_GZF"- Werts berechnet jetzt das Add-In die Dimensionierung für jede Hauptleitung, das bedeutet den notwendigen Leitungsquerschnitt, um die Leistung übertragen zu können. Dabei wird für vier verschiedene Temperaturspreizungen (20K, 30K, 40K, 60K) der jeweilige Leitungsquerschnitt ermittelt und in vier neuen Spalten in der Attributtabelle der Feature Class Hauptleitungen gespeichert, [Abbildung 88.](#page-49-1)

|                | <b>Tabelle</b>      |                     |                 |            |                         |                |              |                |                 |                 |                 |                 | $\Box$ $\times$ |
|----------------|---------------------|---------------------|-----------------|------------|-------------------------|----------------|--------------|----------------|-----------------|-----------------|-----------------|-----------------|-----------------|
| 疆              |                     | -   晶 -   晶 M 図 函 ※ |                 |            |                         |                |              |                |                 |                 |                 |                 |                 |
|                | Hauptleitungen      |                     |                 |            |                         |                |              |                |                 |                 |                 |                 | ×               |
|                | FID <sup>*</sup>    | Shape *             | <b>OBJECTID</b> | <b>GZF</b> | <b>Akk</b>              | <b>Akk GZF</b> | Shape Length | <b>Enabled</b> | <b>DN 20K</b>   | <b>DN 30K</b>   | <b>DN 40K</b>   | <b>DN 60K</b>   | v               |
| ٠              |                     | Polylinie           | 127784          | 0.8        | 69.9924                 | 56             | 1.09746      | True           | 32              | 25              | 20              | 20              |                 |
|                |                     | 2 Polylinie         | 127784          | 0.8        | 85,448325               | 68             | 34.954841    | True           | 32              | $\overline{25}$ | 25              | 20              |                 |
|                |                     | 3 Polylinie         | 127831          | 0.8        | 72,01815                | 58             | 90.519906    | True           | 32              | 25              | 20              | 20              |                 |
|                |                     | 4 Polylinie         | 127831          | 0.8        | 0                       | $\mathbf 0$    | 52.403338    | True           | 20              | 20              | 20              | 20              |                 |
|                |                     | 5 Polylinie         | 127880          | 0.8        | 82,59585                | 66             | 29,36767     | True           | 32              | $\overline{25}$ | 25              | 20              |                 |
|                |                     | 6 Polylinie         | 127880          | 0.8        | O                       | $\bf{0}$       | 3.836101     | True           | 20              | 20              | 20              | 20              |                 |
|                |                     | 7 Polylinie         | 127929          | 0.8        | 149,670075              | 120            | 1.288818     | True           | 40              | $\overline{32}$ | 32              | 25              |                 |
|                |                     | 8 Polylinie         | 127929          | 0.8        | 175,851525              | 141            | 52,124871    | True           | 40              | 32              | $\overline{32}$ | 25              |                 |
|                |                     | 9 Polylinie         | 127933          | 0.8        | 0                       | $\bf{0}$       | 30.555551    | True           | 20              | 20              | 20              | 20              |                 |
|                |                     | 10 Polylinie        | 127933          | 0.8        | 30,2877                 | 24             | 56,803679    | True           | 20              | 20              | 20              | 20              |                 |
|                |                     | 11 Polylinie        | 128119          | 0.8        | 41,1501                 | 33             | 0,137209     | True           | 25              | 20              | 20              | 20              |                 |
|                |                     | 12 Polylinie        | 128119          | 0.8        | 41.1501                 | 33             | 56,44919     | True           | 25              | 20              | 20              | 20              |                 |
|                |                     | 13 Polylinie        | 128121          | 0.8        | 74,443575               | 60             | 57,476096    | True           | $\overline{32}$ | $\overline{25}$ | 20              | 20              |                 |
|                |                     | 14 Polylinie        | 128121          | 0.8        | 74.443575               | 60             | 1.257368     | True           | 32              | 25              | 20              | 20              |                 |
|                |                     | 15 Polylinie        | 128134          | 0.8        | 56.835975               | 45             | 1.607946     | True           | 25              | 20              | 20              | 20              |                 |
|                |                     | 16 Polylinie        | 128134          | 0.8        | 64.1232                 | 51             | 3.684661     | True           | $\overline{25}$ | $\overline{25}$ | 20              | $\overline{20}$ |                 |
|                |                     | 17 Polylinie        | 128134          | 0.8        | 144.2553                | 115            | 78.133596    | True           | 40              | 32              | 32              | 25              |                 |
|                |                     | 18 Polylinie        | 128137          | 0.8        | 150.447525              | 120            | 33,804871    | True           | 40              | $\overline{32}$ | 32              | $\overline{25}$ |                 |
|                |                     | 19 Polylinie        | 128137          | 0.8        | 113,819775              | 91             | 10,655753    | True           | 32              | 32              | 25              | 20              |                 |
|                |                     | 20 Polylinie        | 128137          | 0.8        | 0                       | $\bf{0}$       | 48.761509    | True           | 20              | 20              | 20              | 20              |                 |
|                |                     | 21 Polylinie        | 128137          | 0.8        | 87.78615                | 70             | 52.861853    | True           | $\overline{32}$ | $\overline{25}$ | 25              | 20              |                 |
|                |                     | 22 Polylinie        | 128138          | 0.8        | 223,965825              | 179            | 102,167707   | True           | 50              | 40              | 32              | 32              |                 |
|                |                     | 23 Polvlinie        | 128138          | 0.8        | 118.57755               | 95             | 36.48758     | True           | 32              | 32              | 25              | 25              |                 |
|                |                     | 24 Polylinie        | 391093          | 0.8        | 175,7475                | 141            | 30,934746    | True           | 40              | $\overline{32}$ | 32              | $\overline{25}$ |                 |
|                |                     | 25 Polylinie        | 391093          | 0.8        | 175,7475                | 141            | 0.955357     | True           | 40              | 32              | 32              | 25              |                 |
|                |                     | 26 Polylinie        | 391127          | 0.8        | 123,4065                | 99             | 51,094666    | True           | 32              | 32              | 25              | 25              |                 |
|                |                     | 27 Polylinie        | 391127          | 0.8        | 129,15525               | 103            | 1,985421     | True           | 40              | $\overline{32}$ | 25              | 25              |                 |
|                |                     | 28 Polylinie        | 391134          | 0.8        | 555.214275              | 444            | 23.923979    | True           | 65              | 65              | 50              | 50              |                 |
|                |                     | 29 Polylinie        | 391134          | 0.8        | 555.214275              | 444            | 13,279508    | True           | 65              | 65              | 50              | 50              | v               |
| $\blacksquare$ | ٠<br>Hauptleitungen | ٠                   | EI<br>Ħ.        |            | (0 aus 246 Ausgewählte) |                |              |                |                 |                 |                 |                 |                 |

<span id="page-49-1"></span>*Abbildung 88: Eine Erweiterung der Attributtabelle der Hauptleitungen um die Querschnittswerte der jeweiligen Temperaturspreizung durch die Dimensionierungsfunktion des Add-Ins*

Ebenso wird die Dimensionierung der Hausanschlussleitungen durchgeführt. Hierbei wird die Anschlussleistung ("Leistung\_k") den Ausgangswert zur Berechnung der notwendigen Leistungsquerschnitte als Bezugswert eingesetzt, siehe [Abbildung 89.](#page-50-0)

| <b>Tabelle</b> |                          |                        |                    |                          |              |                |                 |                |               |                | $\square$ $\times$        |
|----------------|--------------------------|------------------------|--------------------|--------------------------|--------------|----------------|-----------------|----------------|---------------|----------------|---------------------------|
| $\frac{1}{2}$  | $\overline{\phantom{a}}$ | a - Fa 24 ⊠ ® ×        |                    |                          |              |                |                 |                |               |                |                           |
|                |                          | Hausanschlussleitungen |                    |                          |              |                |                 |                |               |                | $\boldsymbol{\mathsf{x}}$ |
|                | FID <sup>*</sup>         | Shape <sup>*</sup>     | <b>OBJECTID</b>    | Leistung k               | Shape Length | <b>Enabled</b> | <b>DN 20K</b>   | <b>DN 30K</b>  | <b>DN 40K</b> | <b>DN 60K</b>  | ۸                         |
|                | 1                        | Polylinie              | 997856             | 7.0518                   | 5.578252     | True           | 20              | 20             | 20            | 20             |                           |
|                |                          | 2 Polylinie            | 1004984            | 14,50875                 | 10,697794    | True           | 20              | 20             | 20            | 20             |                           |
|                |                          | 3 Polylinie            | 998165             | 16,30455                 | 4.389141     | True           | 20              | 20             | 20            | 20             |                           |
|                |                          | 4 Polylinie            | 998590             | 9.696225                 | 14,498565    | True           | 20              | 20             | 20            | 20             |                           |
|                |                          | 5 Polylinie            | 1005429            | 24.577275                | 7,915679     | True           | 25              | 20             | 20            | 20             |                           |
|                |                          | 6 Polylinie            | 997992             | 16,704225                | 5,157984     | <b>True</b>    | 20              | 20             | 20            | 20             |                           |
|                | 7                        | Polylinie              | 1005250            | 15,86655                 | 7.136078     | True           | 20              | 20             | 20            | 20             |                           |
|                |                          | 8 Polylinie            | 998296             | 10.1178                  | 12.296169    | True           | 20              | 20             | 20            | 20             |                           |
|                |                          | 9 Polylinie            | 998375             | 4.17195                  | 9,613823     | True           | 20              | 20             | 20            | 20             |                           |
|                |                          | 10 Polylinie           | 1004792            | 6.422175                 | 9.313791     | True           | 20              | 20             | 20            | 20             |                           |
|                | 11                       | Polylinie              | 1004563            | 11,4975                  | 9.019266     | <b>True</b>    | 20              | 20             | 20            | 20             |                           |
|                |                          | 12 Polylinie           | 1000904            | 15.674925                | 7.659493     | True           | 20              | 20             | 20            | 20             |                           |
|                |                          | 13 Polylinie           | 996715             | 14.809875                | 6.273461     | True           | 20              | 20             | 20            | 20             |                           |
|                |                          | 14 Polylinie           | 1000764            | 13,802475                | 11,421316    | <b>True</b>    | 20              | 20             | 20            | 20             |                           |
|                |                          | 15 Polylinie           | 996610             | 5.119125                 | 11,799076    | True           | 20              | 20             | 20            | 20             |                           |
|                |                          | 16 Polylinie           | 1004796            | 7.659525                 | 7,584882     | True           | 20              | 20             | 20            | 20             |                           |
|                | 17                       | Polylinie              | 998522             | 12.400875                | 11,34531     | True           | 20              | 20             | 20            | 20             |                           |
|                |                          | 18 Polylinie           | 1004862            | 12,280425                | 7,643766     | <b>True</b>    | 20              | 20             | 20            | 20             |                           |
|                | 19                       | Polylinie              | 996294             | 18,0018                  | 6.913975     | True           | $\overline{25}$ | 20             | 20            | 20             |                           |
|                | 20                       | Polylinie              | 998588             | 9,170625                 | 13,90993     | True           | 20              | 20             | 20            | 20             |                           |
|                | 21                       | Polylinie              | 1000813            | 3,58065                  | 8.859241     | True           | 20              | 20             | 20            | 20             |                           |
|                | 22                       | Polylinie              | 1000811            | 9.630525                 | 21.501163    | True           | 20              | 20             | 20            | 20             |                           |
|                | 23                       | Polylinie              | 997853             | 6.93135                  | 7.752404     | <b>True</b>    | 20              | 20             | 20            | 20             |                           |
|                |                          | 24 Polylinie           | 998104             | 41.68665                 | 5.157887     | True           | 32              | 25             | 25            | 20             |                           |
|                |                          | 25 Polylinie           | 996712             | 9,9864                   | 16,90287     | <b>True</b>    | 20              | 20             | 20            | 20             | v                         |
| и              | $\overline{\phantom{a}}$ | 0<br>٠                 | <b>ALAMA</b><br>Ħ. | (0 aus 1084 Ausgewählte) |              | ٠              | 55              | $\overline{a}$ | ne.           | $\overline{a}$ |                           |
|                |                          | Hausanschlussleitungen |                    |                          |              |                |                 |                |               |                |                           |

<span id="page-50-0"></span>*Abbildung 89: Eine Erweiterung der Attributtabelle der Hausanschlussleitungen um die Querschnittswerte der jeweiligen Temperaturspreizung durch die Dimensionierungsfunktion des Add-Ins*

Nun kann das Ergebnis der Anschlussleistung und der Dimensionierung der Hauptleitungen für die Modellkommune Böhringen visualisiert und in der [Abbildung 90](#page-50-1) dargestellt werden.

![](_page_50_Figure_4.jpeg)

<span id="page-50-1"></span>*Abbildung 90: Visualisierung der Anschlussleistung und Netzauslegung im Versorgungsgebiet Böhringen*

# <span id="page-51-0"></span>4 Vergleich mit anderen Methoden

# <span id="page-51-1"></span>4.1 Automatische Erstellung des Verteilungsnetzes mit ArcGIS Netzwerkanalyse (Network Analyst)

# <span id="page-51-2"></span>4.1.1 Erstellen der Feature Class Hauptleitungen

Die automatische Erzeugung des Netzwerks mittels ArcGIS Network Analyst ist ähnlich der in der vorherigen Anleitung beschriebenen manuellen Methode. Der einzige Unterschied liegt darin, dass die Stopps nicht manuell definiert, sondern automatisch erzeugt werden. Wie das erfolgt, wird hier in einzelnen Schritten beschrieben.

Die Vorgehensweise bei der Erstellung der Feature Class *Hauptleitungen* wurde im Kapitel [2.2.4](#page-11-0) beschrieben. Nun werden hier die Stopps nicht manuell mit der Funktionstaste mit Plus Zeichen (siehe [Abbildung 13\)](#page-13-1) erstellt, sondern automatisch aus der Feature Class *Heizzentrale* und *Abnehmer* generiert. Dazu muss noch die Feature Class *Abnehmer* erstellt werden. Die Basis für die Erstellung der Feature Class *Abnehmer* ist die Feature Class *Geb\_beheizt.* Für jedes beheizte Gebäude in der Mitte des Gebäude-Polygons wird mit der QGIS Funktion *Zentroide* (siehe [Abbildung 91\)](#page-51-3) ein Punkt angelegt. Diese Punkte werden dann als Feature Class *Abnehmer* gespeichert.

![](_page_51_Picture_107.jpeg)

<span id="page-51-3"></span>*Abbildung 91: QGIS Funktion "Zentroide" zur Erzeugung eines Punktes in der Mitte eines Polygons*

Das Ergebnis dieses Vorhanges ist in der [Abbildung 92](#page-52-0) zu sehen.

![](_page_52_Figure_0.jpeg)

<span id="page-52-0"></span>*Abbildung 92: Darstellung der Feature Class Abnehmer* 

Nun können die Feature Classes *Heizzentrale* und *Abnehmer* in der ArcGIS Network Analyst Umgebung als Standorte (Stopps) automatisch geladen werden. Hierzu wird nach dem Anlegen einer neuen Route eine Tabellenansicht mit der Funktionstaste im roten Rechteck (siehe [Abbildung 93\)](#page-52-1) gestartet. Jetzt kann das Fenster auf der linken Seite der [Abbildung 93](#page-52-1) (grünes Rechteck) angezeigt und genutzt werden.

![](_page_52_Figure_3.jpeg)

<span id="page-52-1"></span>*Abbildung 93: Fenster ArcGIS Network Analyst*

Über den Klick auf Stopps mit der rechten Maustaste können die Standorte aus der Feature Class *Heizzentrale* und *Abnehmer* geladen werden, sieh[e Abbildung 94](#page-53-0) und [Abbildung 95.](#page-53-1)

![](_page_53_Picture_0.jpeg)

*Abbildung 94: Ein Menübaum zum Laden der Standorte*

<span id="page-53-0"></span>![](_page_53_Picture_80.jpeg)

<span id="page-53-1"></span>*Abbildung 95: Laden der Standorte aus der Feature Class Abnehmer*

Nachdem die Standorte geladen werden, werden diese automatisch angezeigt, siehe [Abbildung 96.](#page-54-0) Der erste Standort ist die Heizzentrale.

![](_page_54_Figure_0.jpeg)

<span id="page-54-0"></span>![](_page_54_Figure_1.jpeg)

Nun reicht eine Betätigung der Funktionstaste im roten Kreis (siehe [Abbildung 96\)](#page-54-0), damit die Route automatisch anhand der geladenen Standorte angelegt wird. Das Routenergebnis ist in der [Abbildung](#page-54-1)  [97](#page-54-1) zu sehen.

![](_page_54_Figure_3.jpeg)

<span id="page-54-1"></span>*Abbildung 97: Automatisch erstellte Route für das Versorgungsgebiet Böhringen mit dem ArcGIS Network Analyst*

Die nächsten Schritte erfolgen wie bei der manuellen Methode, die in früheren Kapiteln beschrieben ist.

# <span id="page-55-0"></span>4.1.2 Testen des Netzes mittels WNA

Nachdem die Feature Class Hauptleitungen, sowie die anderen dazugehörigen Feature Classes, die für die Erstellung eines Geometrisches Netzwerks erforderlich sind, erstellt wurden, kann anschließend, wie im Kapitel [3.1](#page-33-1) beschrieben ein geometrisches Netzwerk erstellt und danach in ArcMap geladen werden.

Hierbei kann das geometrische Netzwerk auf die Konnektivität, sowie geometrischen Fehler überprüft werden. Leider wurden bei der Geometrieüberprüfung sehr viele (39) Fehler angezeigt, wie in der [Abbildung 98](#page-55-3) zu sehen ist.

![](_page_55_Figure_3.jpeg)

<span id="page-55-3"></span>*Abbildung 98: Geometriefehler (hellblauen Linien) der automatischen Network Analyst Methode*

Hinzu kommen noch die vielen Ringschlüsse, welche zusätzlich eliminiert werden müssen, damit die WNA Berechnung erfolgen kann.

Aufgrund einer so hohen Anzahl von Geometriefehlern, die schwierig zu beheben sind, wurde entschieden auf die Trassenberechnung auf der Basis der automatischen Methode zu verzichten.

# <span id="page-55-1"></span>4.2 Testen und Anpassung der DLR Methode

Die hier angewendete und beschriebene Methode basiert auf der Methodik [\[3\],](#page-66-3) die durch Deutsches Zentrum für Luft- und Raumfahrt e.V. (DLR), Deutsches Fernerkundungsdatenzentrum (DFD) und die Abteilung Landoberfläche (LA) entwickelt wurde.

Hierbei wird eine umgekehrte Strategie im Vergleich zu den zwei vorhin beschriebenen Methoden angewendet. Grob gesagt, werden zunächst die Abnehmerknoten, Hausanschlussleitungen, sowie Verteilknoten erzeugt, auf deren Basis das Netz anhand des Straßennetzes erzeugt wird. Die einzelnen Schritte dieser Methodik werden am Beispiel der Modellkommune Böhringen in den nächsten Abschnitten beschrieben.

# <span id="page-55-2"></span>4.2.1 Erstellung der Datenbasis für die Netzerzeugung

Die Methodik basiert auf der Annahme, dass die Hauptleitungen eines Nahwärmenetzes in der Regel entlang der bestehenden Straßen verlegt werden. Daher dienen die Straßengeometrien aus den Geodaten ATKIS als Grundlage für die Modellierung der Hauptleitungen. Hinzu kommen noch die ALKIS Gebäudegrundrisse, die schon im Kapitel [2.1](#page-6-1) extrahiert und aufbereitet und als Feature Class Geb beheizt gespeichert wurden. Diese Datengrundlage ist in [Abbildung 99](#page-56-0) zu sehen, inkl. Siedlungsfläche für das Gebiet Böhringen.

![](_page_56_Figure_0.jpeg)

<span id="page-56-0"></span>*Abbildung 99: Straßennetz und Feature Class Gebäude\_beheizt für Böhringen*

Für die Berechnung der Längen der Hauptleitungen wird ein Netzgraph auf Basis des Straßendatensatzes generiert. Dazu wird zunächst mit der ArcGIS Funktion *Überschneiden (Intersect)* der Straßendatensatz auf die Siedlungsfläche reduziert, sieh[e Abbildung 100.](#page-56-1)

![](_page_56_Picture_49.jpeg)

<span id="page-56-1"></span>*Abbildung 100: ArcGIS Funktion Überschneiden (Intersect) zur Reduzierung des Straßendatensatzes auf die Siedlungsfläche*

Im weiteren Schritt werden Schnittpunkte zwischen den Gebäuden (Feature Class Geb\_beheizt) und den jeweiligen nächstgelegenen Straßenabschnitten gebildet, um Straßenabschnitte zu identifizieren, die eine Basis für die Auslegung eines möglichst effizienten Hauptverteilungsnetzes repräsentieren können. Die Erzeugung der Schnittpunkte erfordert mehrere nacheinander erfolgende Schritte, die schon in vorherigen Kapiteln beschrieben wurden.

Zunächst werden die Abnehmerknoten auf der Basis der Feature Class *Gebäude\_beheizt* erstellt, siehe Beschreibung dazu im Kapitel [2.3.1.](#page-15-1) In einem weiteren Schritt werden die Hausanschlussleitungen zwischen den Abnehmerknoten und den Straßendatensatz, wie im Kapitel [2.3.2](#page-17-0) beschrieben, erzeugt. Dabei wird als Ziel-Linien-Feature Class nicht die Feature Class *Hauptleitungen* eingesetzt, sondern die Feature Class *Straßendatensatz*\_*reduziert*. Dazu wird zunächst die Feature Class *Straßendatensatz*\_*reduziert*, die als Linie existiert, mit der QGIS Funktion *Punkte entlang einer Geometrie* in Punkte umgewandelt und als Interpolierte Punkte abgespeichert, siehe [Abbildung 101.](#page-57-0)

![](_page_57_Picture_78.jpeg)

<span id="page-57-0"></span>Abbildung 101: **QGIS Funktion** "Punkte entlang einer Geometrie"

Sobald der Straßendatensatz in Punkte umgewandelt ist, kann eine andere QGIS-Funktion nämlich *Abstand zum nächsten Knoten (Linie zu Knoten)* eingesetzt werden, um Linien zwischen Abnehmerknoten und dem Straßendatensatz zu erzeugen, die dann als Hausanschlussleitungen gespeichert werden können. (sieh[e Abbildung 102\)](#page-58-1).

![](_page_58_Picture_112.jpeg)

<span id="page-58-1"></span>*Abbildung 102: QGIS Funktion "Abstand zum nächsten Knoten (Linie zu Knoten)"*

Zum Schluss kommt der entscheidende Schritt, nämlich die Erstellung der Feature Class *Verteilknoten*, welche dann als Grundlage für die Generierung des Hauptleitungsnetzes eingesetzt wird. Die Erzeugung der Verteilknoten ist im Kapitel [2.3.3](#page-20-0) beschrieben. Die Verteilknoten sind dann die Schnittpunkte zwischen den beheizten Gebäuden und den Straßen.

#### <span id="page-58-0"></span>4.2.2 Generierung des Hauptleitungsnetzes

Nun können die zuvor im Kapitel [4.2.1](#page-55-2) erstellten Feature Classes für die Generierung des Hauptleitungsnetzes angewendet werden. Man nimmt hierzu die Feature Class *Straßendatensatz\_reduziert* und die Feature Class *Verteilknoten* als Basis und wählt nur die Straßenabschnitte, auf denen sich die Verteilknoten befinden, aus. Dazu wird die ArcGIS Funktion *Lagebezogen auswählen* benutzt, siehe [Abbildung 103](#page-58-2) un[d Abbildung 104.](#page-59-0)

![](_page_58_Figure_5.jpeg)

<span id="page-58-2"></span>*Abbildung 103: Menübefehle zur Anwendung der ArcGIS Funktion "Lagebezogen auswählen"*

![](_page_59_Picture_42.jpeg)

<span id="page-59-0"></span>*Abbildung 104: Anwendung der ArcGIS Funktion "Lagebezogen auswählen"*

Das Ergebnis dieses Schrittes ist die Auswahl derjenigen Straßenabschnitte, auf denen sich die Verteilknoten befinden (siehe [Abbildung 105\)](#page-59-1).

![](_page_59_Figure_3.jpeg)

<span id="page-59-1"></span>*Abbildung 105: Auswahl Straßenabschnitte mit Verteilknoten*

In diesem Schritt wurden allerdings nicht alle Straßenabschnitte ausgewählt, die für die Bildung eines fließenden Straßennetzes erforderlich wären, da einige kleine Straßenabschnitte nicht übernommen wurden.

Deshalb ist ein zusätzlicher Schritt erforderlich, mit dem diese Straßenabschnitte manuell integriert werden können. Über die Menübefehle aus der [Abbildung 106](#page-60-0) können manuell die Straßenabschnitte ausgewählt werden, die eine Verbindung zwischen zwei Leitungen bilden.

![](_page_60_Picture_1.jpeg)

*Abbildung 106: Menüstruktur zur manuellen Auswahl zusätzlicher Straßenabschnitte*

<span id="page-60-0"></span>Danach können über die Funktionstaste im roten Kreis [\(Abbildung 107\)](#page-60-1) und der Taste auf der Tastatur *Strg* die fehlenden Straßenabschnitte über einen Mausklick manuell gewählt werden [\(Abbildung 108\)](#page-60-2).

<span id="page-60-2"></span><span id="page-60-1"></span>![](_page_60_Figure_4.jpeg)

Nachdem alle erforderlichen Straßenabschnitte gewählt werden, können nun diese über die Menüfunktionen aus der [Abbildung 109](#page-61-0) als neue Feature Class *Hauptleitugen.shp* gespeichert werden.

![](_page_61_Figure_1.jpeg)

<span id="page-61-0"></span>*Abbildung 109: Ein Menübaum zum Exportieren und abspeichern ausgewählter Straßenabschnitte*

Das Ergebnis ist in [Abbildung 110](#page-61-1) dargestellt, wobei man auf den ersten Blick sieht, dass die Hauptleitungen viele für die WNA-Berechnung nicht erwünschten Ringschlüsse bilden.

![](_page_61_Figure_4.jpeg)

<span id="page-61-1"></span>*Abbildung 110: Ansicht der Hauptleitungen aus der DLR Methode für das Gebiet Böhringen*

Um die Ringschlüsse zu bereinigen, kann eine einfache, nicht zu sehr zeitintensive und manuelle Methode angewendet werden. Über die Menüfunktionen aus [Abbildung 111](#page-62-0) kann die Feature Class *Hauptleitungen* bearbeitet werden.

![](_page_62_Picture_1.jpeg)

*Abbildung 111: Ein Menübaum zum Einschalten des Bearbeitungsmodus der Feature Class Hauptleitungen*

<span id="page-62-0"></span>Nun können die Hauptleitungen, die gekürzt werden sollen, um den Ringschluss zu vermeiden, über einen Mausklick gewählt werden. Danach werden über die Funktion Teilen die Linien in kleinere Linienabschnitte geteilt, (siehe [Abbildung 112](#page-62-1) und [Abbildung 113\)](#page-63-1).

![](_page_62_Figure_4.jpeg)

<span id="page-62-1"></span>*Abbildung 112: ArcGIS Funktion "Teilen" zum Teilen der Linienelemente in kleinere Linienabschnitte*

![](_page_63_Picture_67.jpeg)

<span id="page-63-1"></span>*Abbildung 113: Prozentuales Teilen eines Linienelements*

Nun kann das geteilte Linienelement um den nicht benötigten Abschnitt über die Löschtaste auf der Tastatur reduziert werden. Dadurch wird der Ringschluss entfernt. Das Ergebnis ist in der [Abbildung](#page-63-2)  [114](#page-63-2) zu sehen.

![](_page_63_Figure_3.jpeg)

<span id="page-63-2"></span>*Abbildung 114: Gekürztes Linienelement – kein Ringschluss mehr*

Nach der Entfernung aller Ringschlüsse, können die Änderungen in dieser Feature Class gespeichert werden. Das Ergebnis sind Hauptleitungen ohne Ringschlüsse, welche für die WNA Berechnung kompatibel sind.

#### <span id="page-63-0"></span>4.2.3 WNA Berechnung mit DLR Netz

Die Durchführung der WNA Berechnung mit dem DLR Netz erfolgt genau gleich wie mittels der manuellen Methode (siehe Kapitel 2).

Das Ergebnis der Berechnung, also die Visualisierung der Anschlussleistung und Netzauslegung für das Versorgungsgebiet Böhringen ist in der [Abbildung 115](#page-64-1) zu sehen. Man sieht auf den ersten Blick,

dass sich das Ergebnis nicht allzu viel vom Ergebnis unter Anwendung der manuellen Network-Analyst-Methode unterscheidet. Das bedeutet, dass diese Methode eine gute und schnelle Alternative für die Trassenberechnung und Dimensionierung eines Netzwerks sein kann.

![](_page_64_Figure_1.jpeg)

<span id="page-64-1"></span>*Abbildung 115: Visualisierung der Anschlussleistung und Netzauslegung im Versorgungsgebiet Böhringen (DLR Methode)*

# <span id="page-64-0"></span>4.3 Fehleranalyse aller Methoden – Vergleich

Wie aus den [Tabelle 1](#page-64-2) und [Tabelle 2](#page-65-0) ersichtlich ist, ist die automatische Network Analyst Methode die schnellste, aber auch die mit meisten Fehlern behaftete Lösung. Daher ist es sinnvoll, diese Methode auszuschließen, da die Behebung der Fehler sehr aufwändig wäre.

![](_page_64_Picture_73.jpeg)

<span id="page-64-2"></span>*Tabelle 1: Zusammenstellugn Zeitaufwand einzelne Schritte in allen 3 Methoden*

![](_page_65_Picture_46.jpeg)

<span id="page-65-0"></span>*Tabelle 2: Fehleranalyse aller Methoden*

Die DLR Methode ist ebenfalls sehr schnell und liefert schon beim ersten Einlesen in WNA sehr wenige Fehler, die innerhalb weniger Minuten behoben werden können.

Die manuelle Network Analyst Methode ist sehr genau (fehlerfrei), aber ziemlich zeitaufwändig da die Route des Netzes manuell generiert wird. Die Ergebnisse aus der Anwendung der manuellen Network Analyst Methode können als Validierungsbasis dienen, da das WNA Tool keine Fehler aufzeigt.

Da die Ergebnisse der DLR Methode eine ähnliche Treffsicherheit im Vergleich zu der manuellen Network Analyst Methode erreichen, könnte diese Methodik als eine zeiteffiziente Alternative für eine schnelle Erzeugung und Dimensionierung des Wärmenetzes zielorientiert eingesetzt werden.

# <span id="page-66-0"></span>5 Referenzen

- <span id="page-66-1"></span>[1] Miksche M., Prototypische Umsetzung einer GIS-gestützten Nahwärmekonzeption mit Netzwerkerstellung und -Analyse, Diplomarbeit, September 2010, In Kooperation mit der Klimaschutz- und Energieagentur Baden-Württemberg GmbH (KEA-BW) und der Landesanstalt für Umwelt, Messungen und Naturschutz Baden-Württemberg (LUBW)
- <span id="page-66-2"></span>[2] Miksche M., GIS-gestützte Ausarbeitung von Nahwärmekonzepten – Nutzerleitfaden "Wärmenetz-Analyst", KEA Klimaschutz- und Energieagentur Baden-Württemberg GmbH, Karlsruhe, Dezember 2013
- <span id="page-66-3"></span>[3] Deutsches Zentrum für Luft- und Raumfahrt e.V. (DLR), Deutsches Fernerkundungsdatenzenrum (DFD), Abteilung Landoberfläche (LA) – Endbericht zum Vorhaben "Potenzialanalyse zum Aufbau von Wärmenetzen unter Auswertung siedlungsstruktureller Merkmale, Februar 2011